# Helpdesk for ArchiCAD User Manual

# **Brief User Manual**

# **Contents**

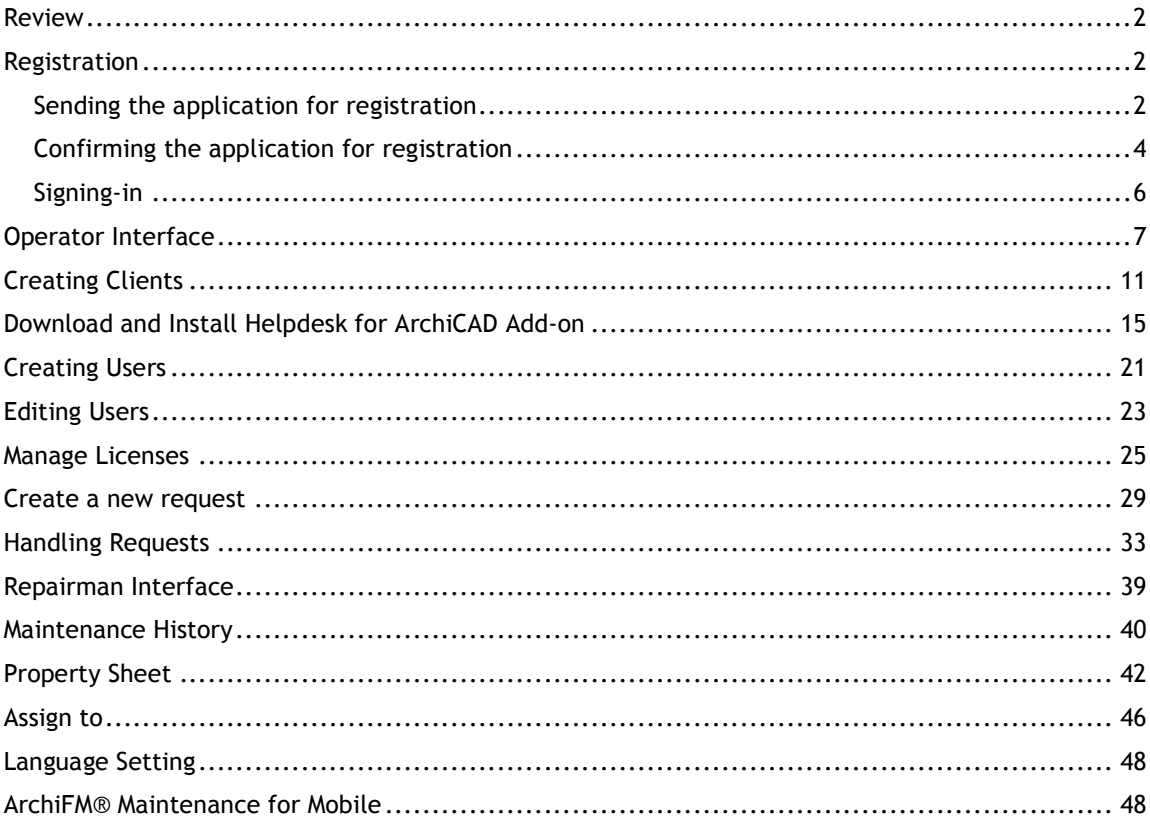

#### Review

By means of the Helpdesk for ArchiCAD program, you can manage your clients' reports of breakdowns and distribute your maintenance crew's work from ArchiCAD.

The program differentiates between three different types of users:

- operator, who is fully authorized to handle the requests. He or she admits each client as well as other users with right of operation and right of maintenance,
- repairman, who carry out the work in relation to the individual requests, and
- requester, who is a dedicated person of the client company, he or she can create maintenance requests.

#### Registration

The user can create his or her own operating portal during registration. This includes a complete dedicated database and, initially, one user with complete right of operation.

#### Sending the application for registration

- 1. First, go to http://helpdesk.vintocon.com
- 2. Then click on the "Register Now Helpdesk for ArchiCAD" icon.

**ProFM Helpdesk - FREE** web based breakdown reporting and issue tracking service from vintoCON!

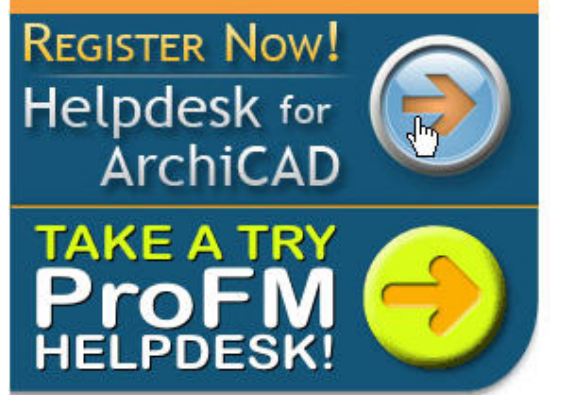

3. Fill in the required information, added e-mail address hasn't been editable anymore. Click Send to register.

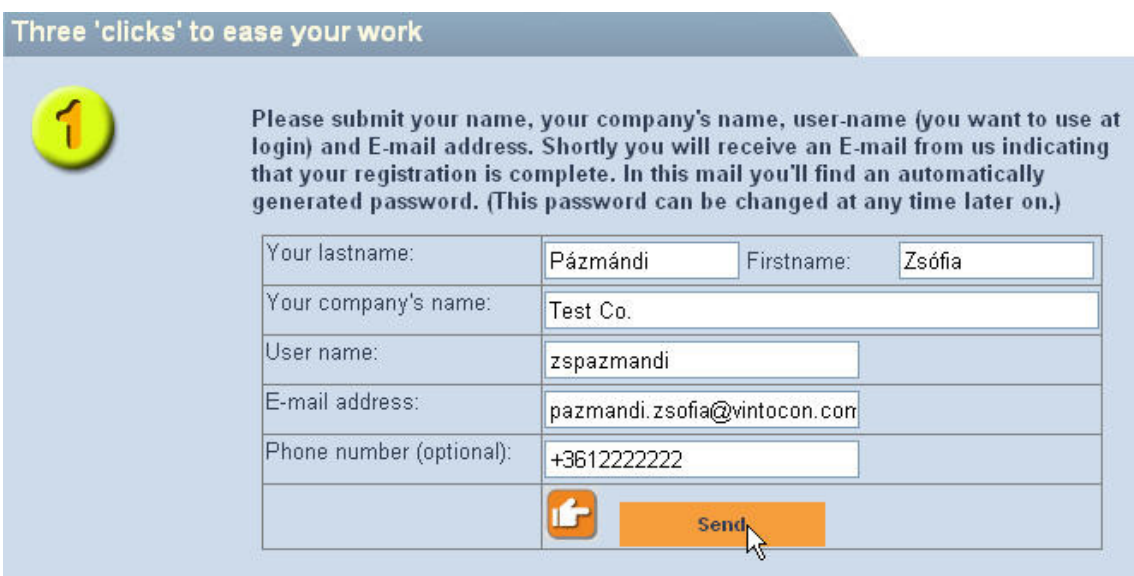

4. The window that appears within a few minutes shows that the application for registration has been recorded by the system and that the letter necessary for the confirmation of the application has been sent to the e-mail address given.

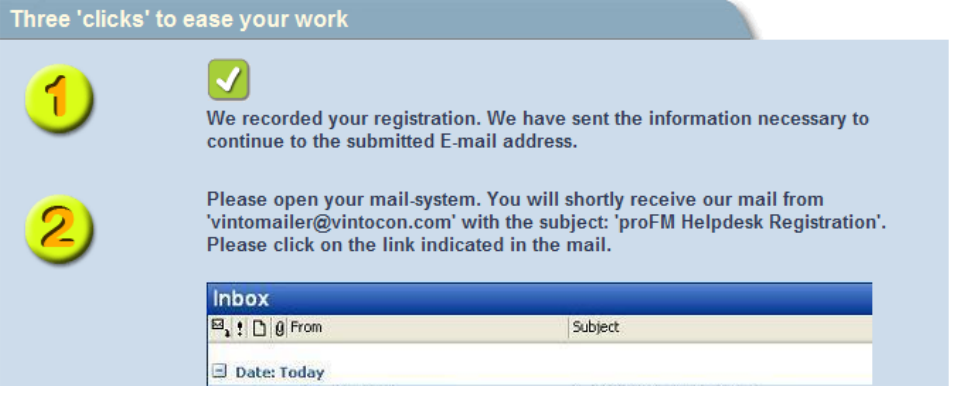

5. Next, by clicking on the link given in the letter, confirm the application for registration.

# Confirming the application for registration

1. By clicking on the link given on the sign-in page, you again enter the web site.

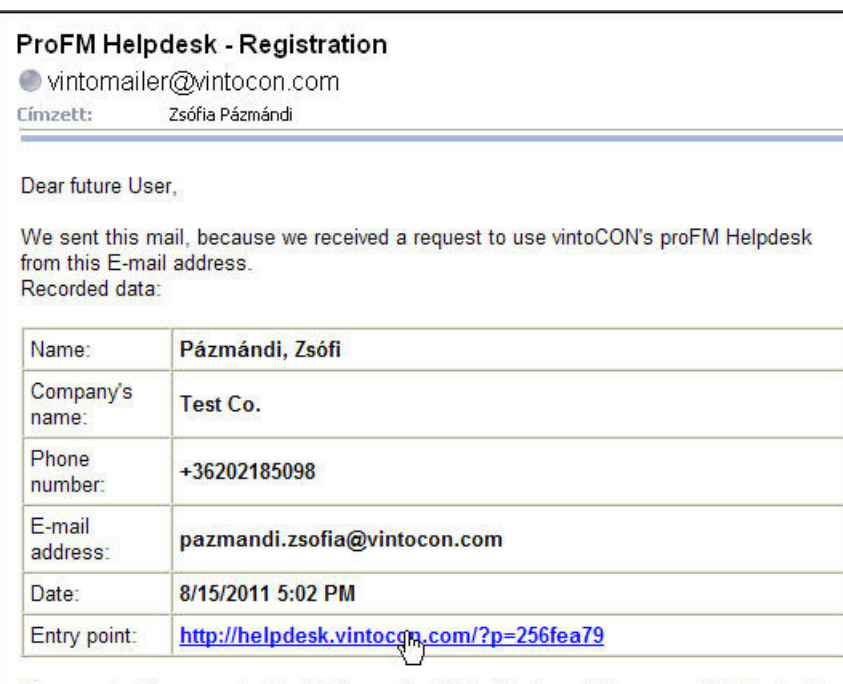

We recorded the request. By clicking on the link in "Entry point" you can initially start to generate an own database and start using our program.

Please excuse us if our letter reached you unsolicited. In this case please delete this letter. You will not receive any further mails from this address.  $rac{1}{2}$ 

Please print and read the following contracts carefully before using the software services offered by vintoCON Kft:

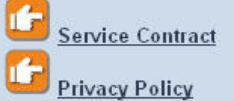

(To view and print the contracts click on their links.)

By clicking on the 'I ACCEPT' button you declare to accept the above contract and policy as binding.

In case you disagree with the terms and conditions contained in the contracts, you do not accept, unfortunately we can not offer this service to you. By clicking the 'I DO NOT ACCEPT' button you can abort the registration process.

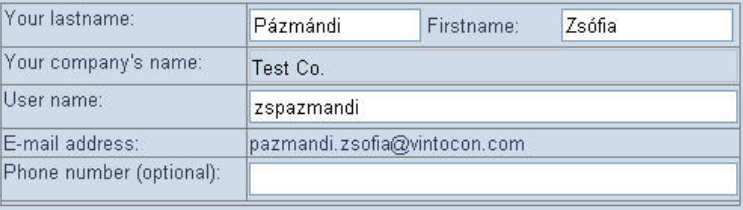

By clicking on the 'I ACCEPT' button we'll generate your own database and a user with full access rights under the previously given user-name. We'll send the password required to login to the above E-mail address.

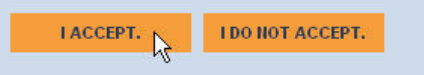

- 2. Here you can see that the second step was completed; i.e., you confirmed the application for registration.
- 3. On this site you have an opportunity, if necessary, to change the name, user name, telephone number.
- 4. You need only to read and accept the Service Contract and the Data Protection Statement.
- 5. By clicking I Accept, you enable the system to create your own database and to provide you with full-scale access thereto with the user name specified at registration. The password that belongs to the user name is generated automatically by the system and sent to you in an e-mail.

#### Signing-in

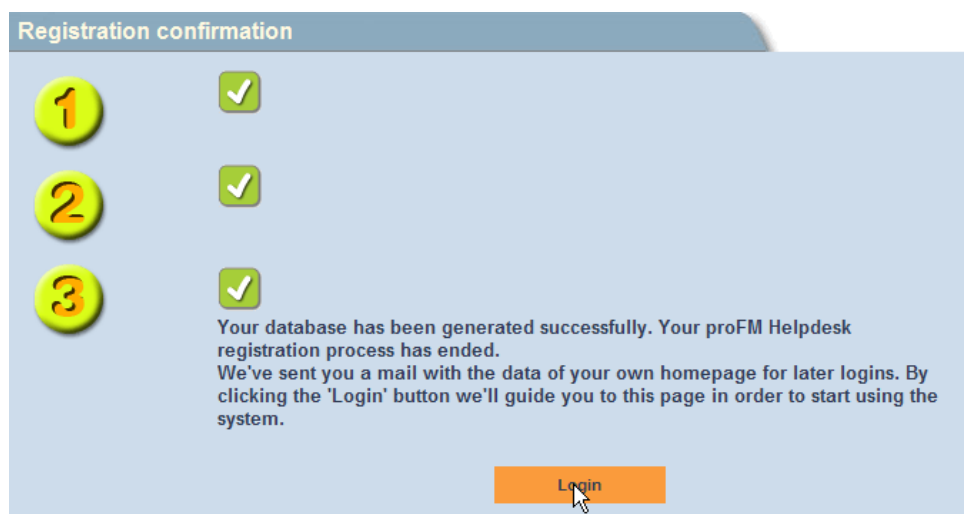

- 1. The data required for signing-in (user name, password) is sent to you by the system in an e-mail.
- 2. The e-mail includes a link to the sign-in page in case you signed out from the program. If you stayed on the registration page, you can get to the sign-in page by clicking Sign In.
- 3. Keep the e-mail sent by the system at hand and copy the data into the fields on the sign-in page. If you check out Keep me signed in, you have no need to fill user name and password every time.

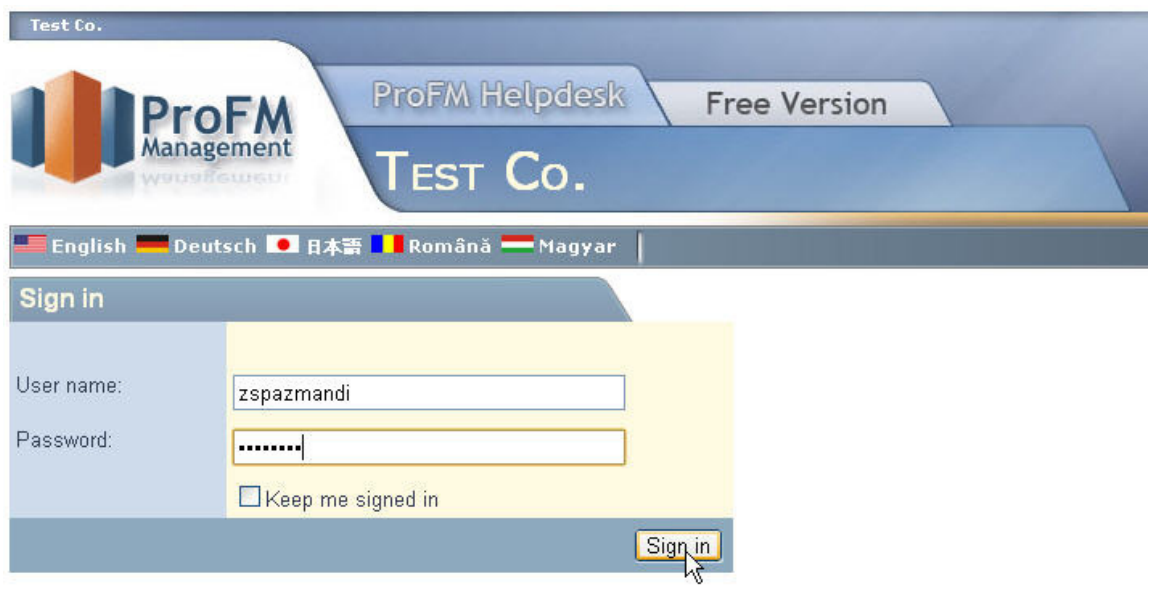

4. Click Sign In.

#### Operator Interface

After signing in, you get to the operator interface since the automatically-generated user is given full-scale authority, i.e., he or she has a right of operation.

The operator interface helps your everyday work by providing information about the status of each request.

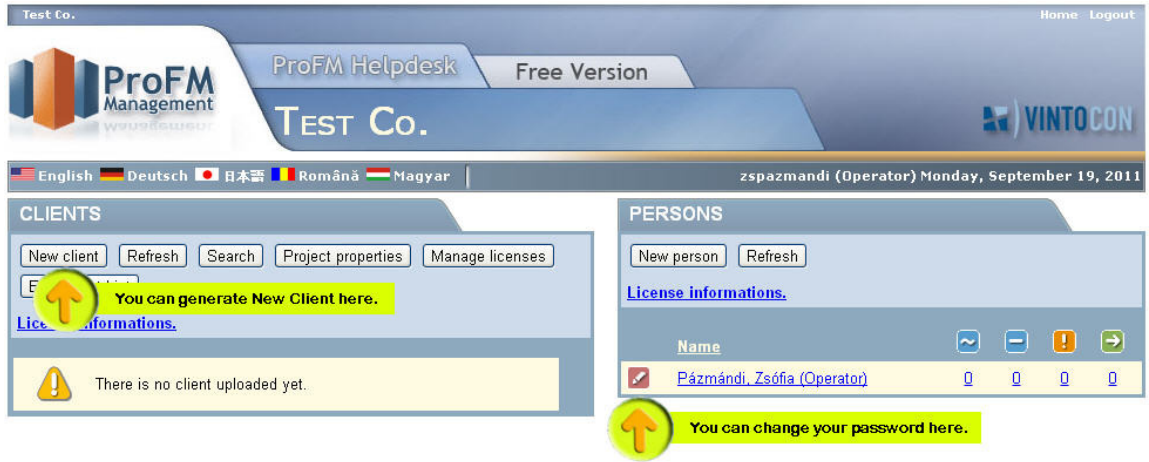

At the time of the first entry, there are no data yet in the system and only a pre-defined user is shown in the users' list. You can change the generated password if you click on the pencil icon before user's name at Persons.

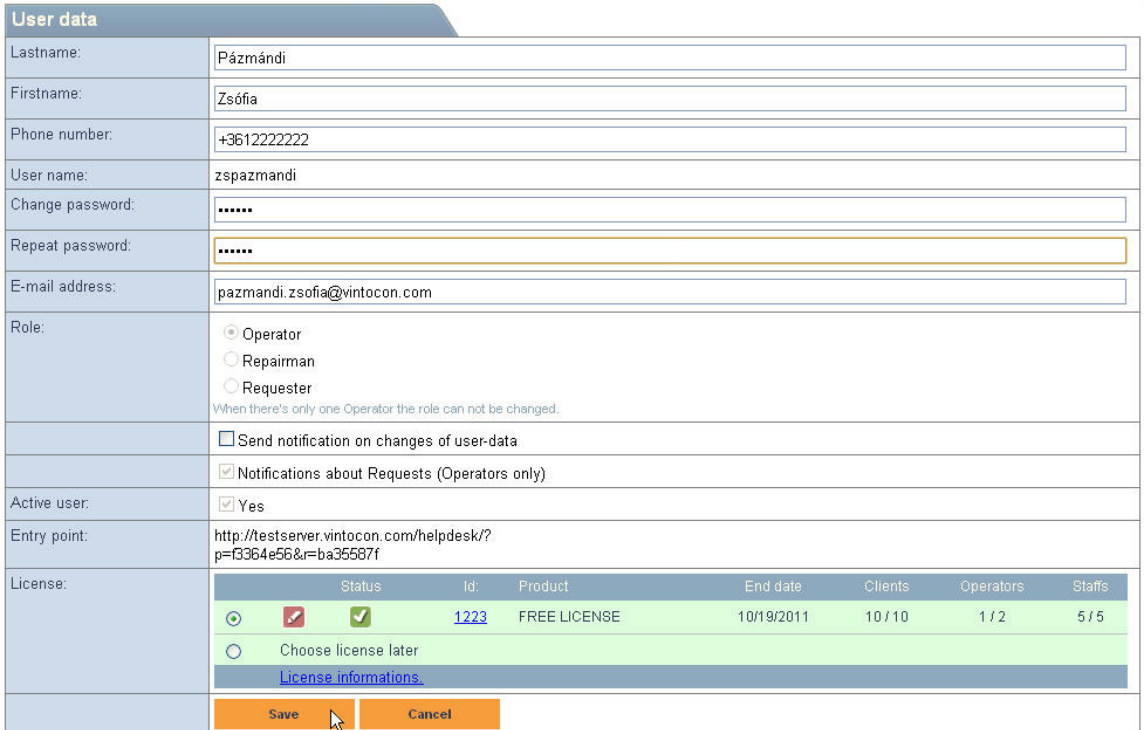

The first task of the system operator is to admit the clients whose requests he or she wants to handle in the system.

Project settings:

Here you can add your name and your company name, email address, phone number and the project language. Your project will be identified by these added information.

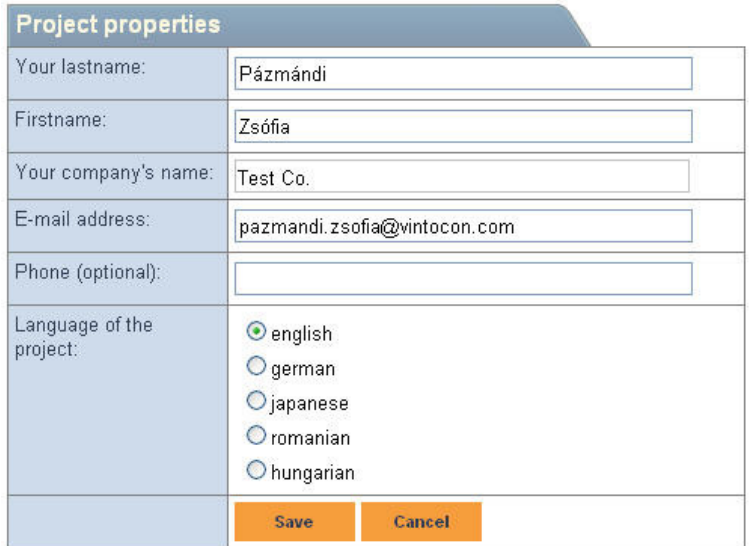

#### Search:

You can list requests by different filters (Client, Equipment, Request number, Status, Date and Time, Requester). Date and Time filter lists requests by declaration time. By using Request number filter, the selected request is opening.

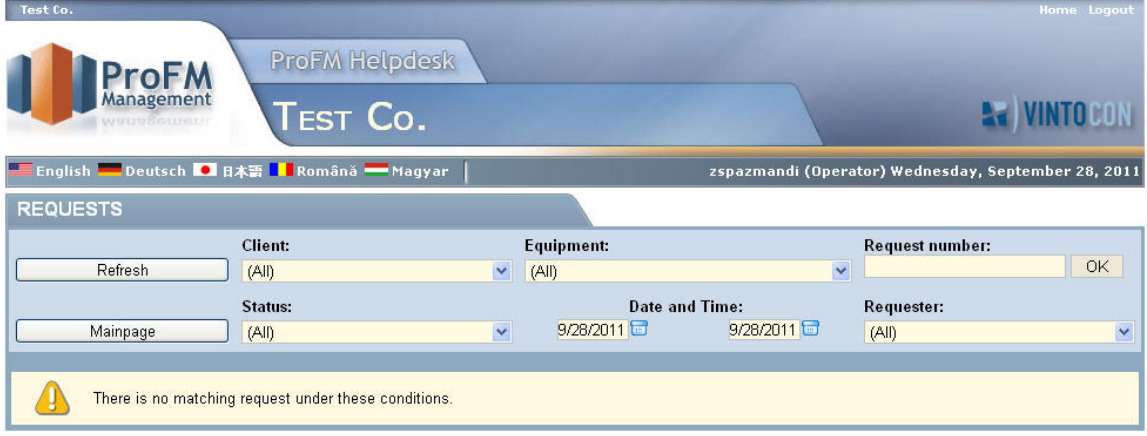

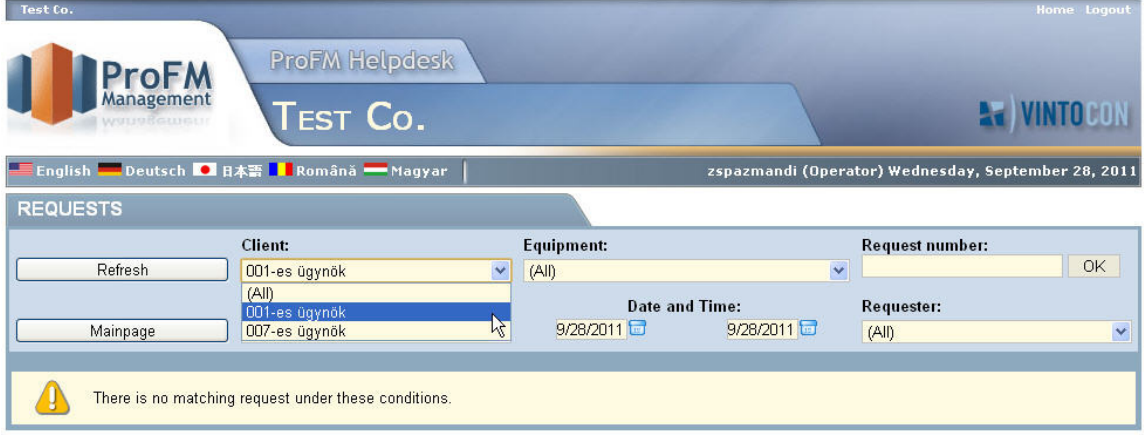

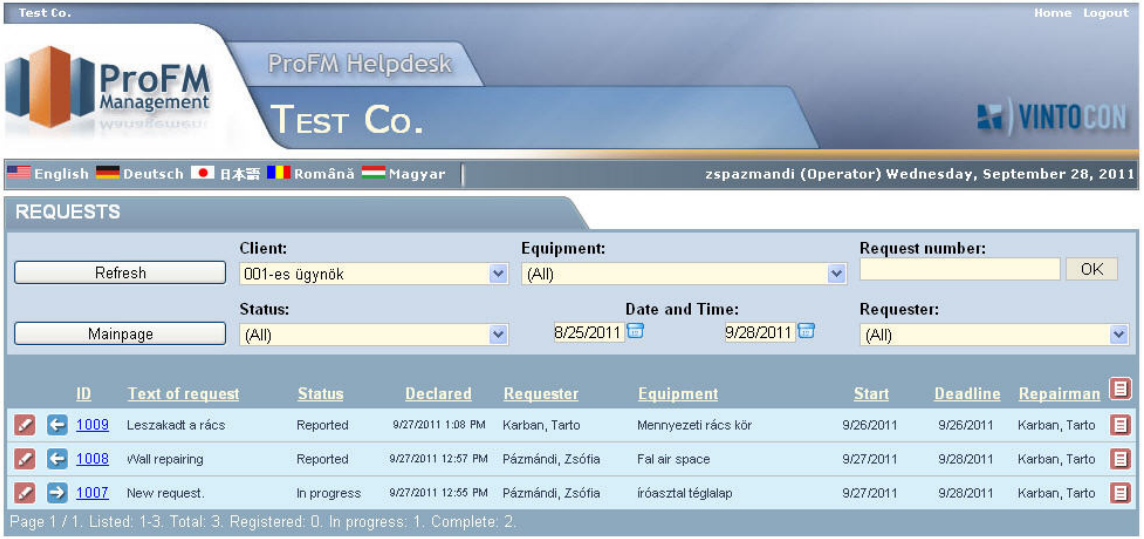

# Equipment list:

By using this function, we can list all equipments assigned to request.

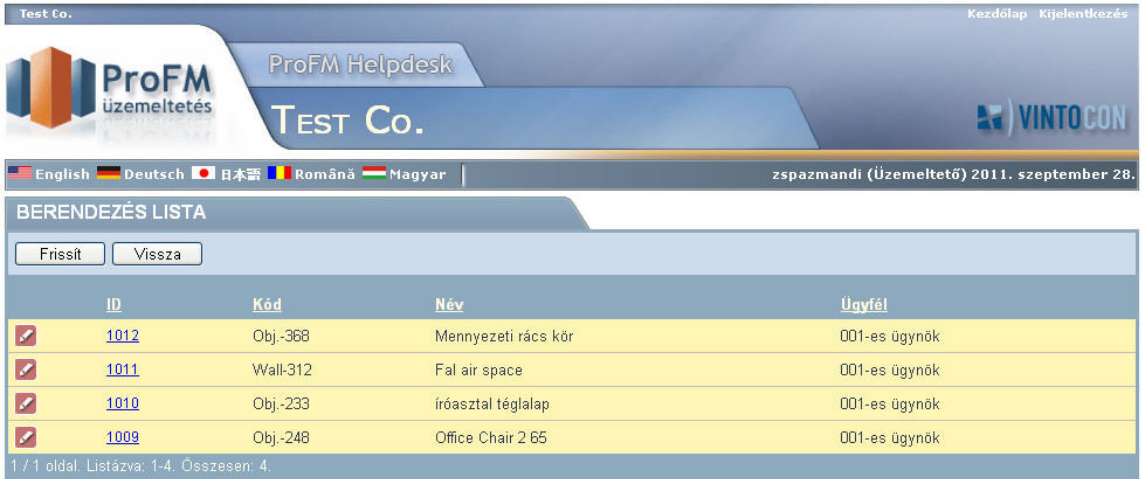

If you click on the pencil icon before the equipment, the equipment's detail page will open. You can read more about equipment's detail in chapter Property Sheet.

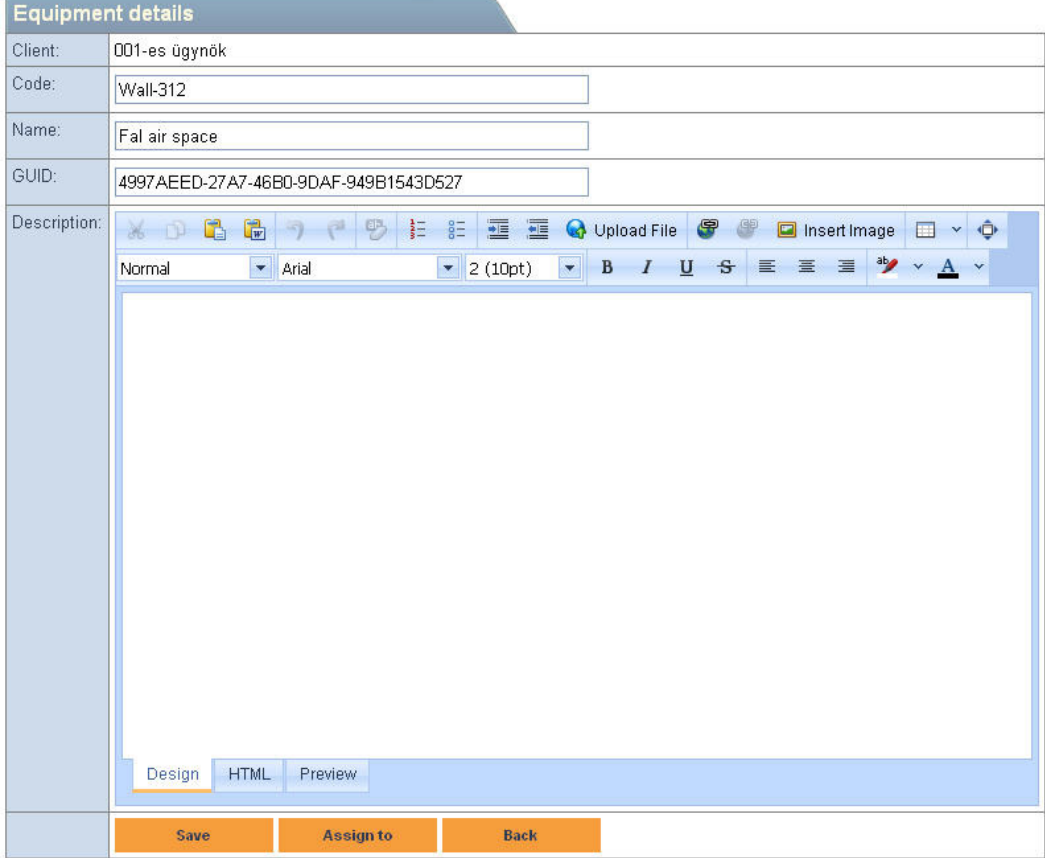

# Creating Clients

1. To create a client, click New Client.

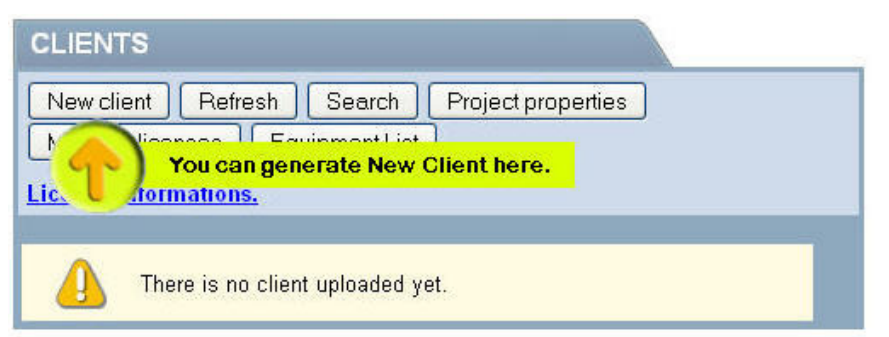

- 2. Of the client's data, only the code and the name are mandatory.
- 3. In addition, you can specify:
	- a. the company logo (badge) that appears on the client's portal
	- b. a contact person, who is assigned the tasks of operation by the given client,
	- c. useful information can, by means of the message board, be provided to the reporters of breakdowns, which is shown when a new event is created or edited (see Reporting of Breakdowns)
	- d. at the e-mail notification, you can set in what cases the system should send an e-mail to the user with the given right – if the given user later requires those notifications.
	- e. the client's language. You can set it as default to be the language of the project.
	- f. Operators e-mail subject. At new request, in the subject of Operator's e-mail appears the text chosen by the Operator. Copy the appropriate subject to the Operators e-mail subject row. In default, you can choose between five choice: Client name, Status, Requester, Location, Text. If you would choose more than one subject, you should copy the appropriate texts to the Operators e-mail subject row. The text between the % signs are coming from Database, the other texts written by the Operator will be appear without changes.

Important: E-mail subject is not depend on languages. This subject will be sent by every language settings.

- g. the language of the Client. As default, the language of the project is selected.
- h. You can set the type of the License here. Currently, you can choose between two possibilities: Free license or choose license later. With free license, you can use Helpdesk for ArchiCAD 30 days and it will be extended for more 30 days.

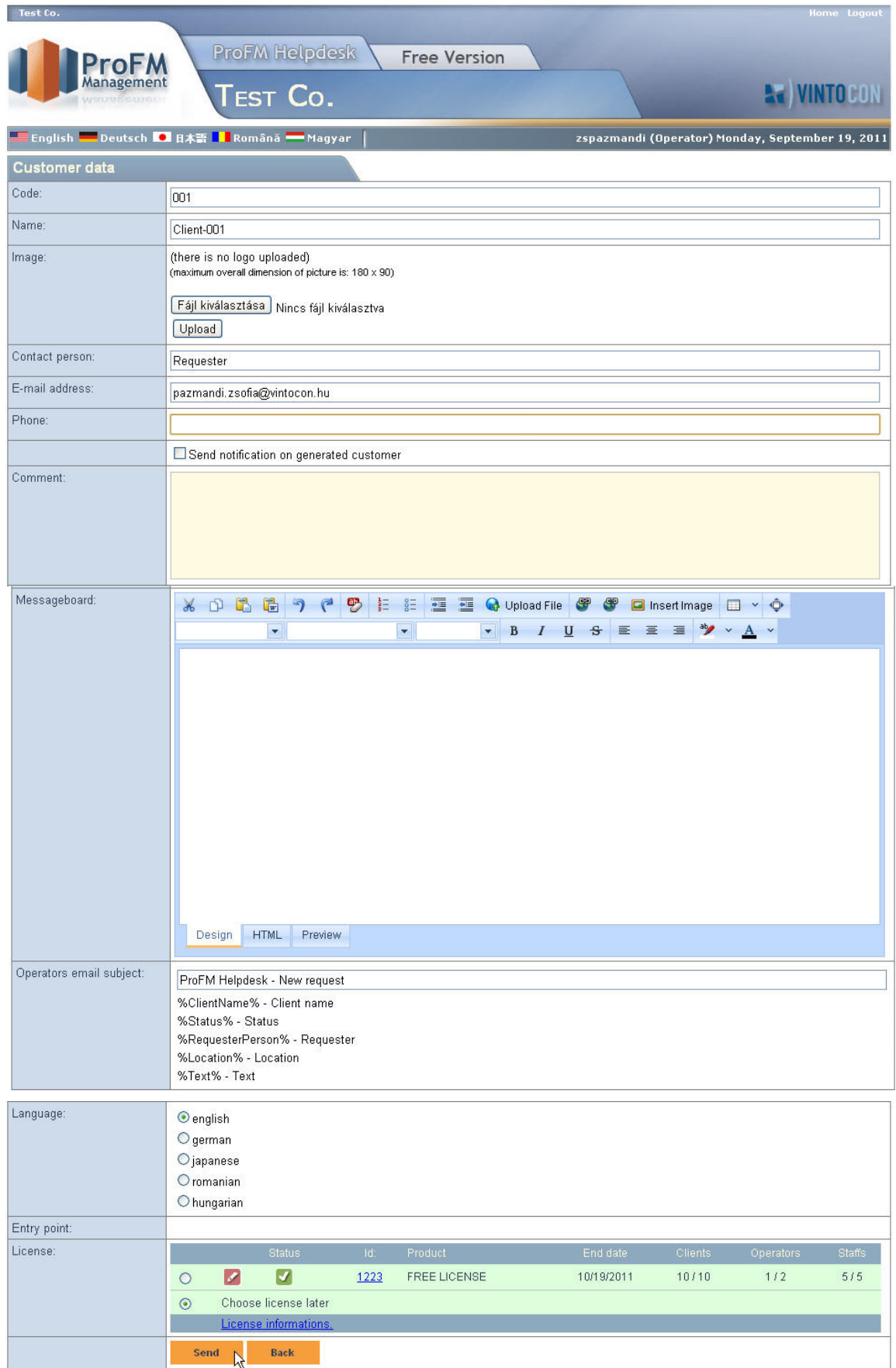

- 4. If the required data are completed, click Save.
- 5. The operator will receive an e-mail about the creation of the client in any case.
- 6. The e-mail will include a link where the reporters that belong to the client can send their request.

ProFM Helpdesk - New client

vintomailer@vintocon.com Címzett: Zsófia Pázmándi

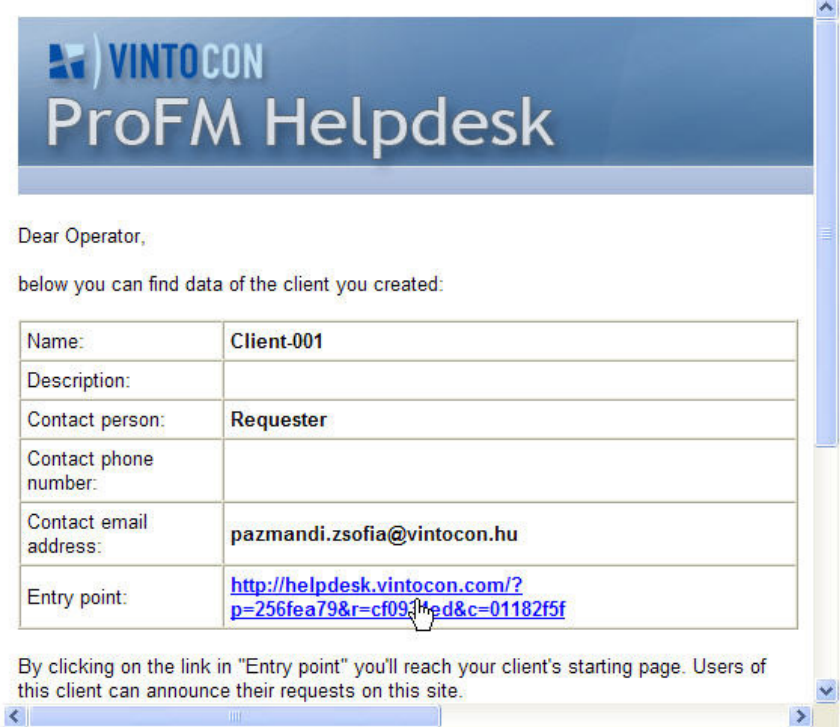

- 7. If you select Send Notification about the Creation of the Client, the contact person will also get a notification about the creation of the client, which will also include the above-mentioned link.
- 8. If the system allows for requests by people other than the contact person, the link can be forwarded to the reporters that belong to the client.
- 9. After the creation of the client, you will return to the operator's page, where you can immediately see your newly admitted client.

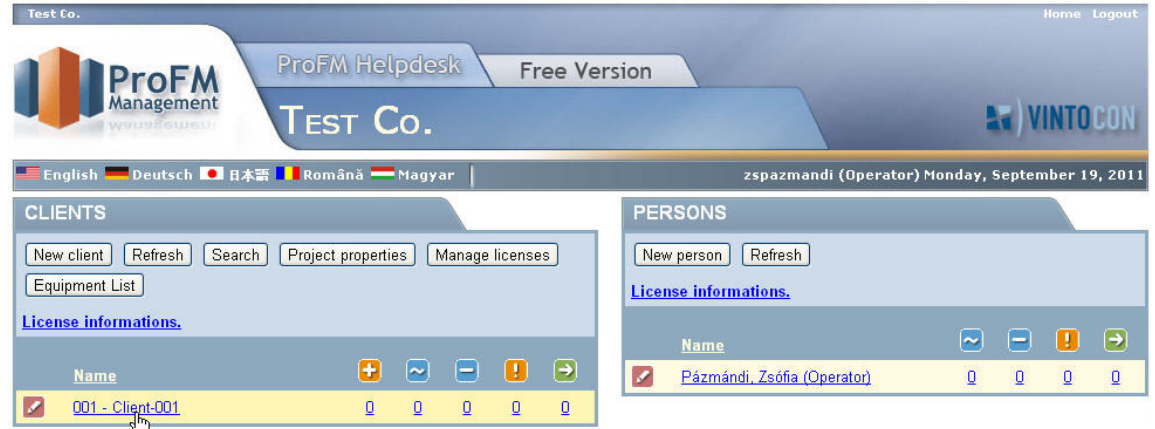

- 10. The numbers next to the clients pertain to the various status of the request belonging to the given client. For a detailed description please see the chapter entitled Handling of Requests.
- 11. The clients' data can be edited by clicking on the small pencil icon shown next to the client.

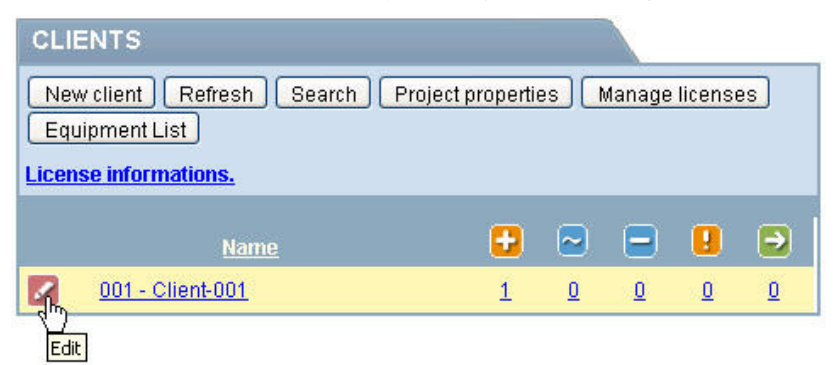

12. The link through which the client's reporters can send their reports of breakdowns can also be reached on the editing page.

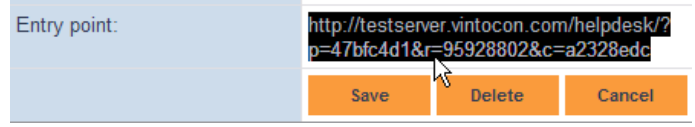

IMPORTANT: Users can change their password by themselves, if they click on their user's name on the top-right section of the window.

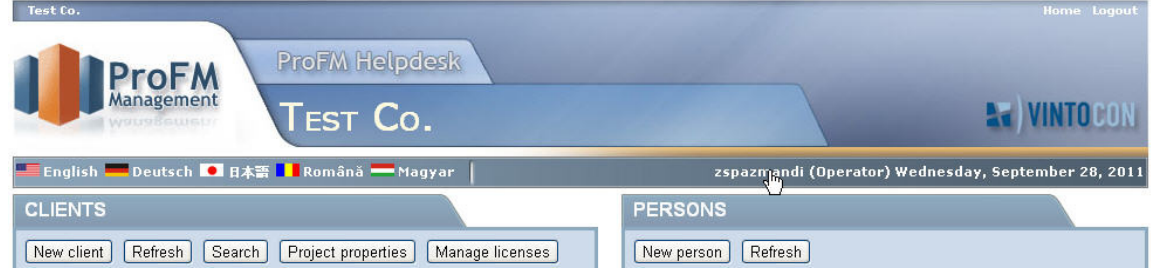

# Download and Install Helpdesk for ArchiCAD Add-on

1. To download Helpdesk for ArchiCAD Add-on, click on the link given in the first letter or type download.helpdesk.vintocon.com to a web browser.

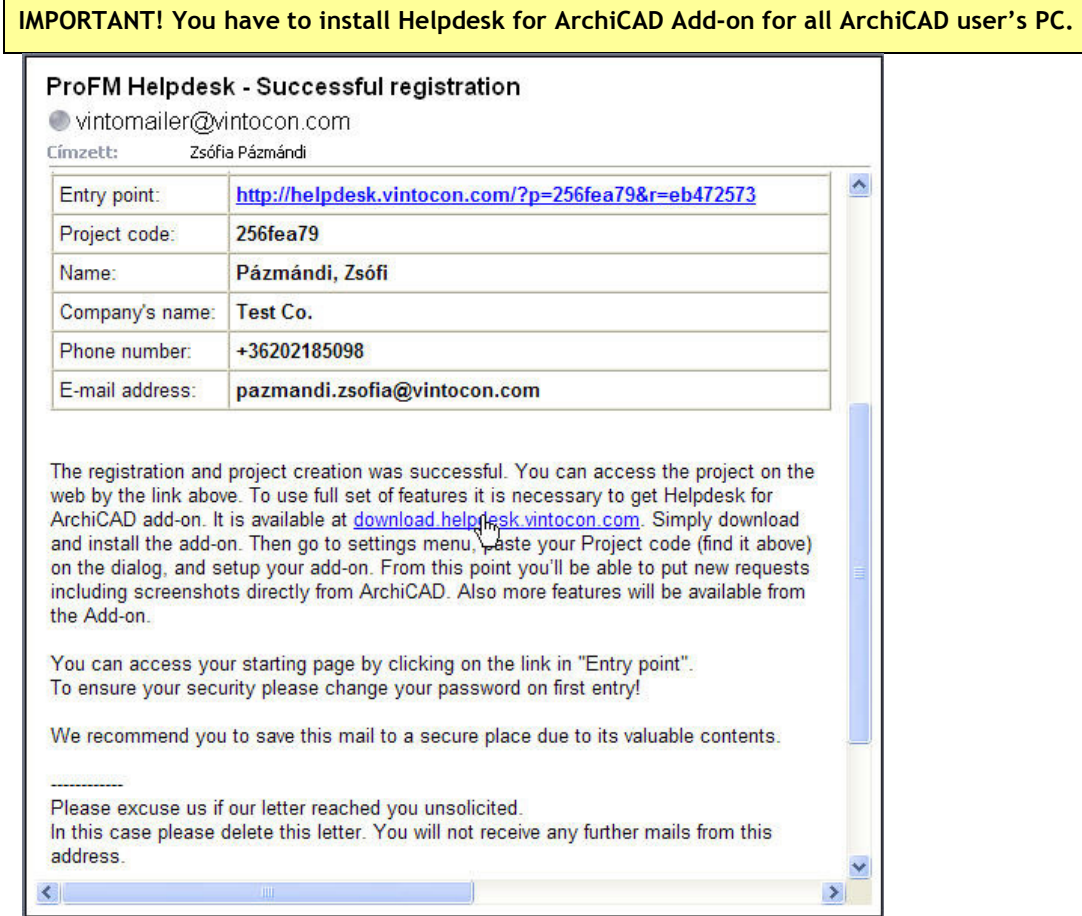

2. Click on Download button.

Г

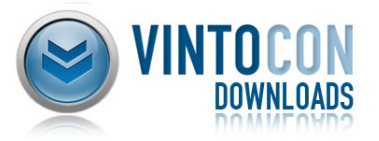

#### **Helpdesk for ArchiCAD**

Helpdesk for ArchiCAD extends BIM model with document management as increases on reasonance management capabilities. By clicking an object within<br>well as maintenance management capabilities. By clicking an object within<br>ArchiCAD you can instantly view, list, manage all related documents su is the behavior experience in the behavior of the behavior experience of the behavior experience of the behavior of the set of the debty of the debty of the debty of the debty of the debty of the debty of the debty of the can be executed directly from ArchiCAD.

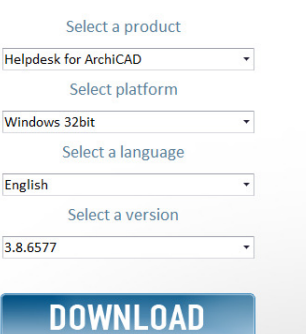

 $\begin{tabular}{|c|c|c|c|} \hline \hline \hline \multicolumn{3}{|c|}{\quad \quad & \quad \quad & \quad \quad & \quad \quad & \quad \quad \\ \hline \multicolumn{2}{|c|}{\quad \quad & \quad \quad & \quad \quad & \quad \quad & \quad \quad \\ \hline \multicolumn{2}{|c|}{\quad \quad & \quad \quad & \quad \quad & \quad \quad & \quad \quad \\ \hline \multicolumn{2}{|c|}{\quad \quad & \quad \quad & \quad \quad & \quad \quad & \quad \quad \\ \hline \multicolumn{2}{|c|}{\quad \quad & \quad \quad & \quad \quad & \quad \quad & \quad \quad \\ \hline$ 

3. To start download ArchiCAD Add-on, you have to click with right mouse button on the security warning scale and choose Download File.

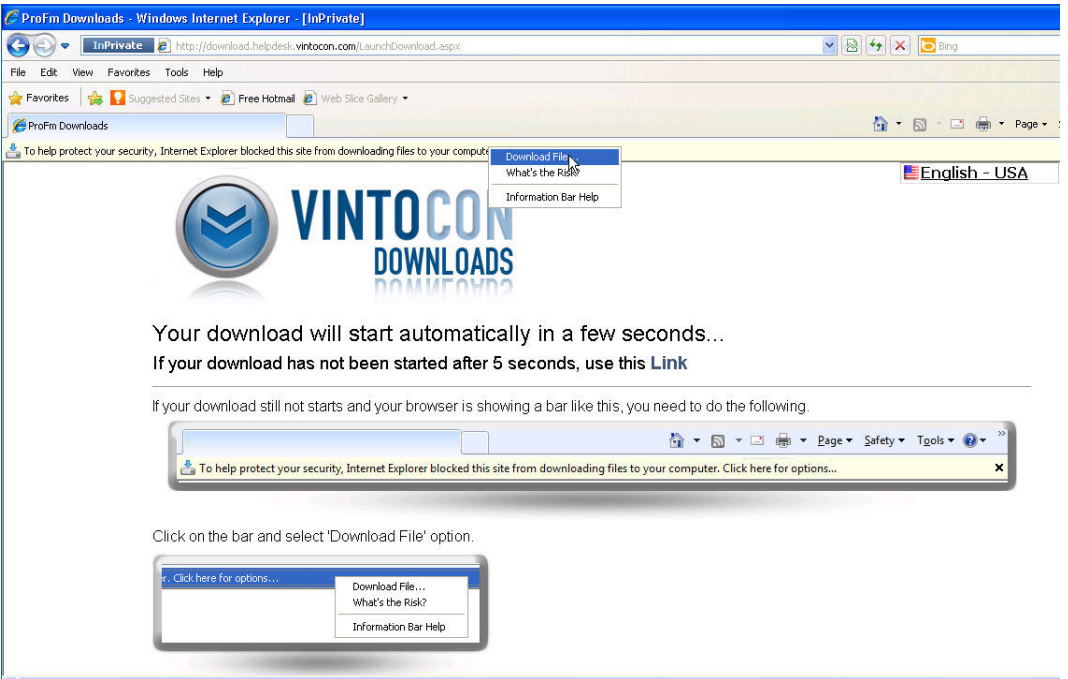

4. Run this file or save and run it later.

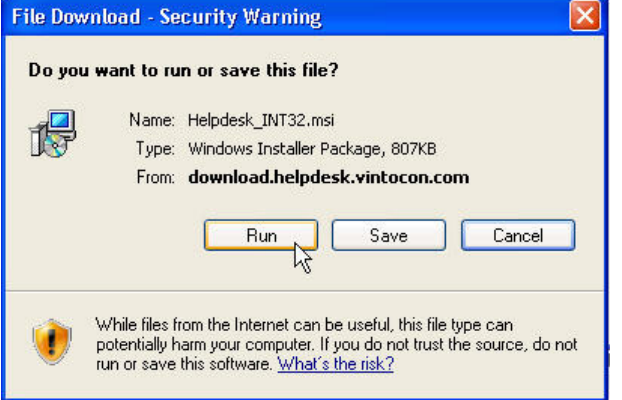

5. You have to click Run for the second Security Warning to install Helpdesk for ArchiCAD.

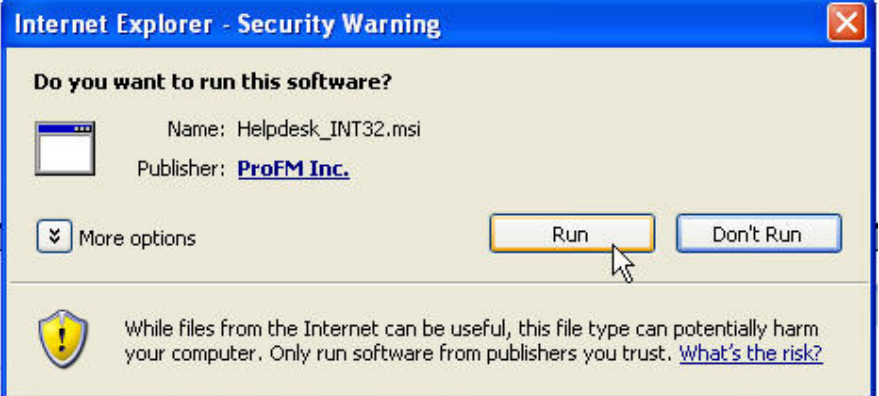

6. Follow the current steps of the installation wizard.

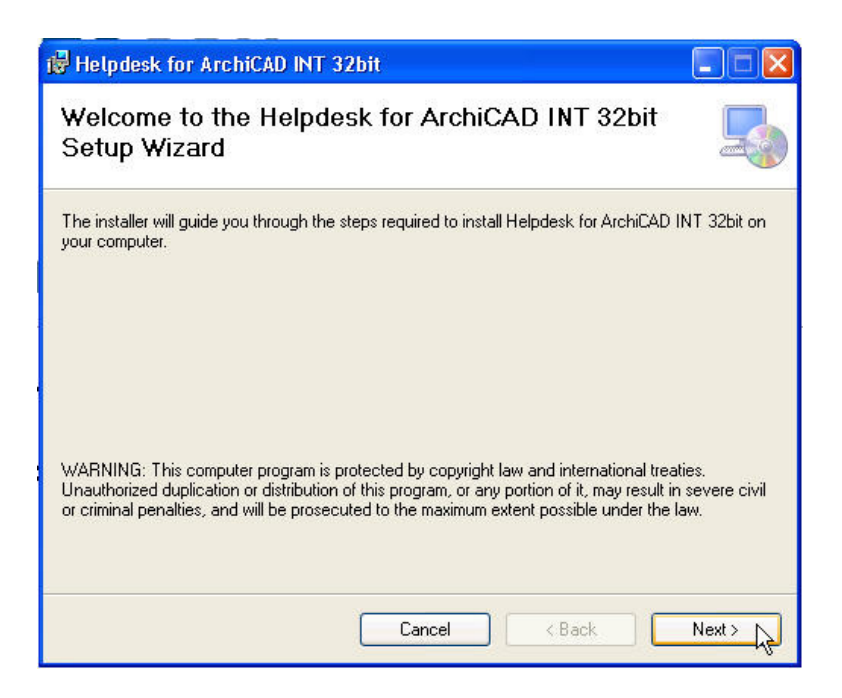

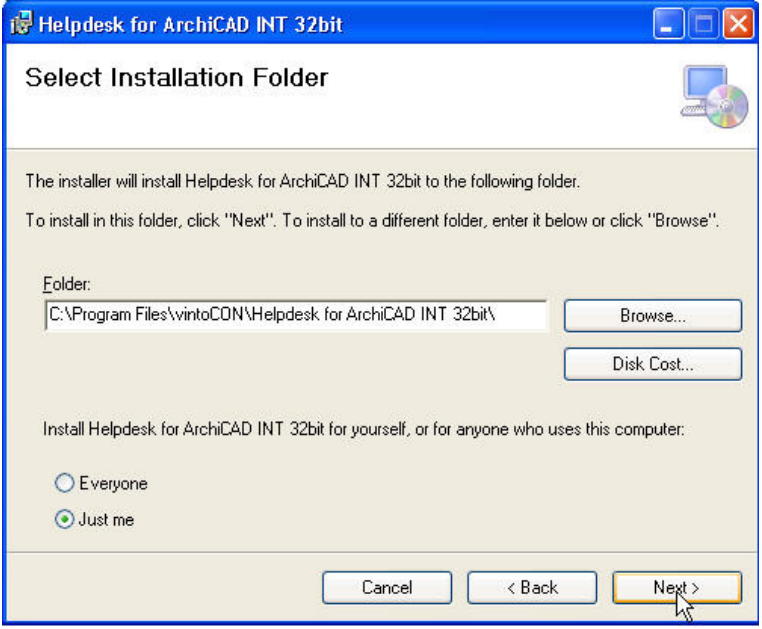

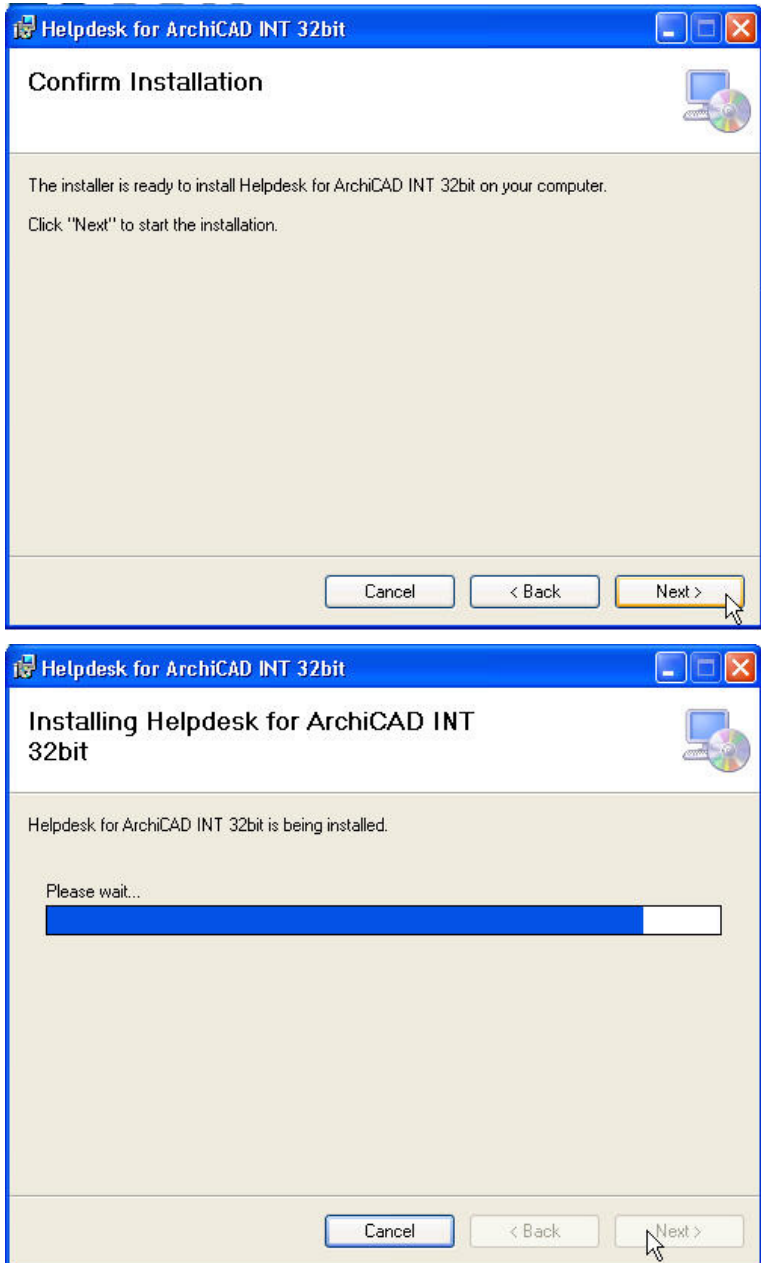

7. Click Close to complete installation.

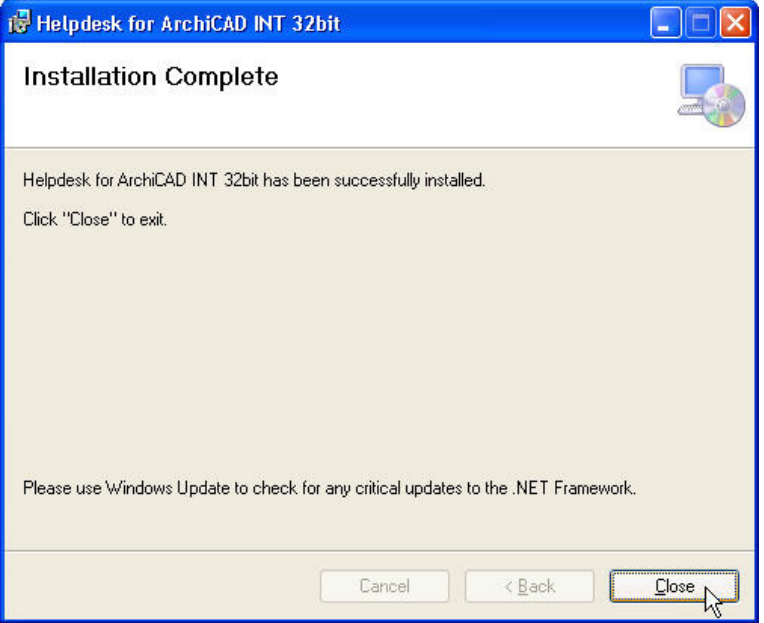

8. If you open ArchiCAD you can see Helpdesk for ArchiCAD Add-on on the menubar.

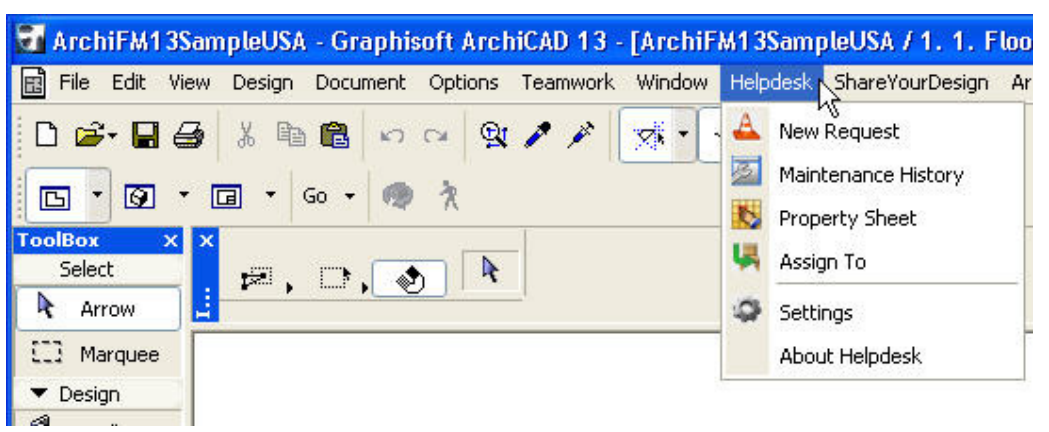

9. Open the plan which you would like to assign Helpdesk requests. Select Settings from Helpdesk menu.

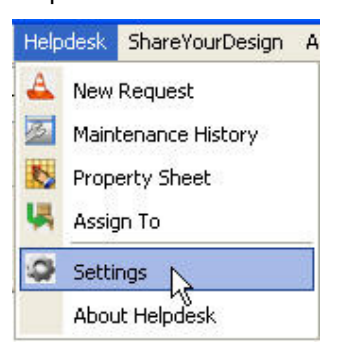

10. Type Project Page Code which you can find in the first letter and click on Load Project Settings.

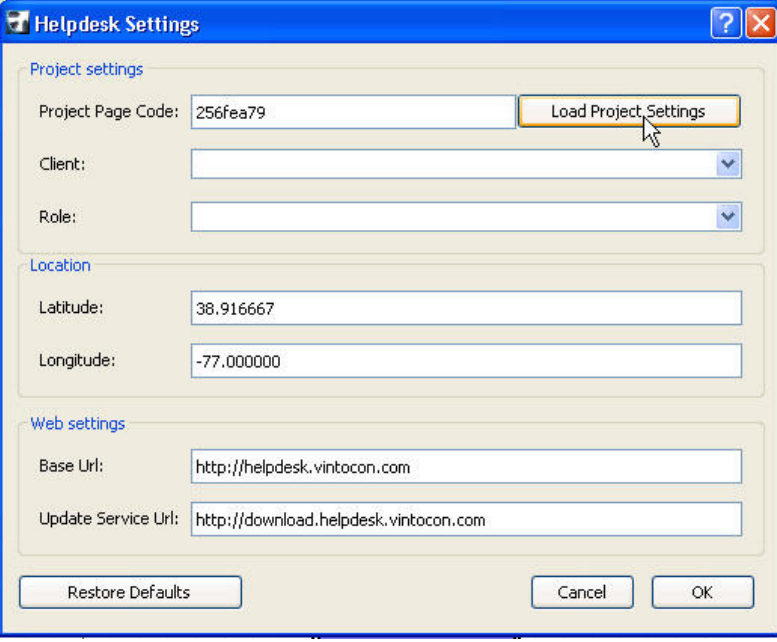

### ProFM Helpdesk - Successful registration

vintomailer@vintocon.com Cimzett: Zsófia Pázmándi

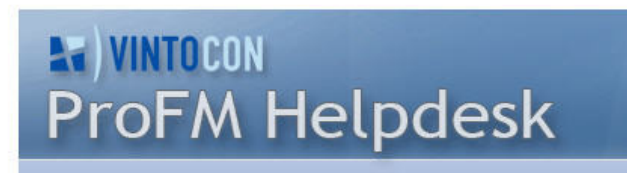

Dear User,

your database and the user with full access rights has been generated successfully with the following data:

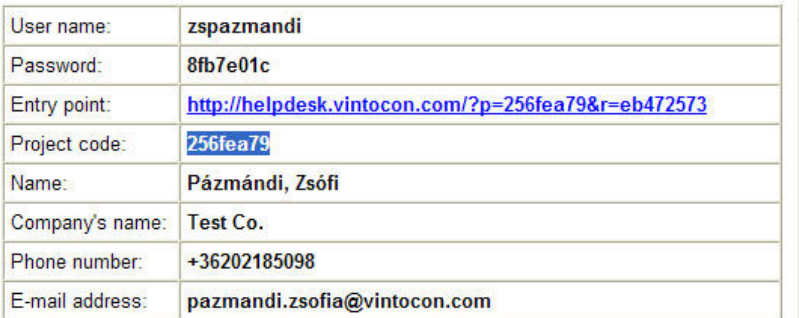

#### 11. Login to the project.

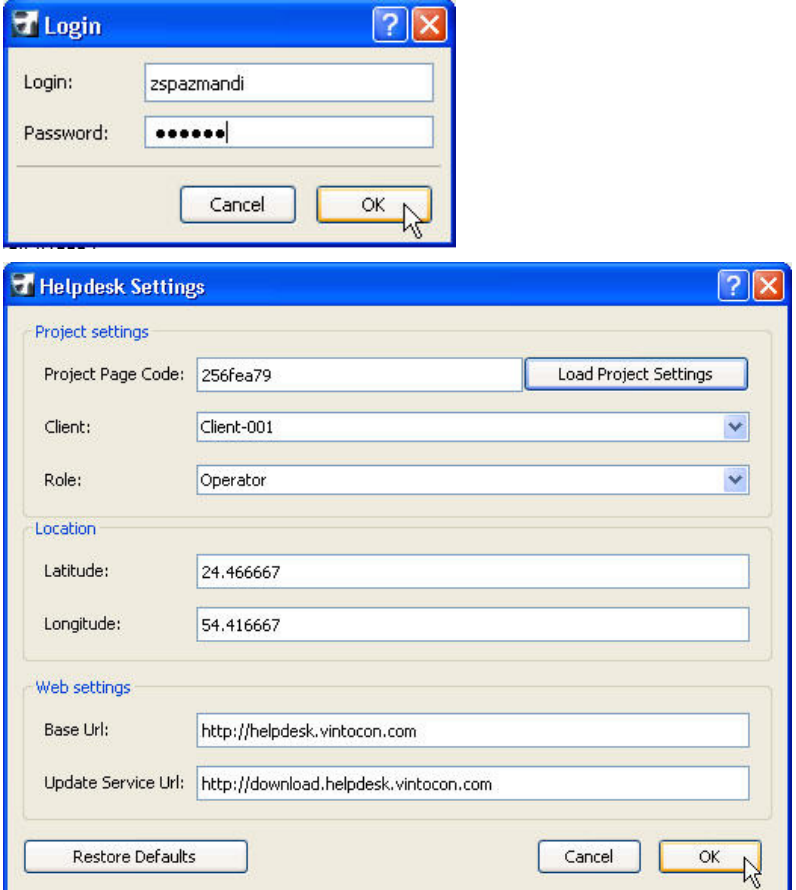

12. You have to save the plan after settings.

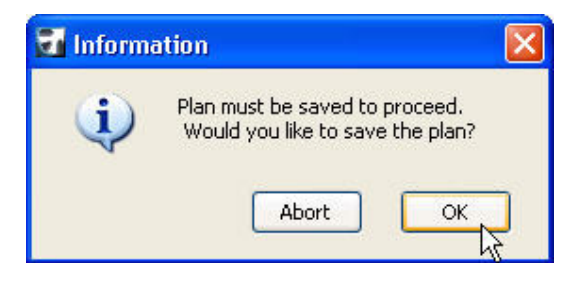

# Creating Users

The system supports several kinds of work processes. If the operator does not have a maintenance co-worker, he or she can operate the system on his or her own without the need to add other users to the system.

If, however, you would like the system to track which task is assigned to which maintenance person and also the status of the tasks, it is recommended that the maintenance crew be entered as users.

1. To add new users, click New Person on the right hand side.

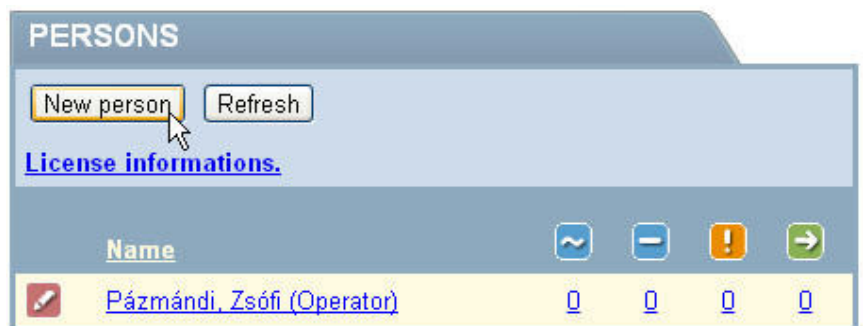

- 2. Among the users' information, provide the first and last names, user name, contact addresses and what rights you wish to assign to the given user. If you have fee-paying license, you can provide several e-mail addresses, in which case you have to separate them by semi-colons or commas (supported only in Premium Edition). This option is most advantageous if, for example, the cell phone service provider offers mobile e-mail service. In this case, the system will send any notification about new requests and required modifications to both the cell phone and the e-mail address.
- 3. You can select Operator, Repairman and Requester role. In this case, select Requester role.
- 4. Select a client to the new user from Clients list by check out the box.

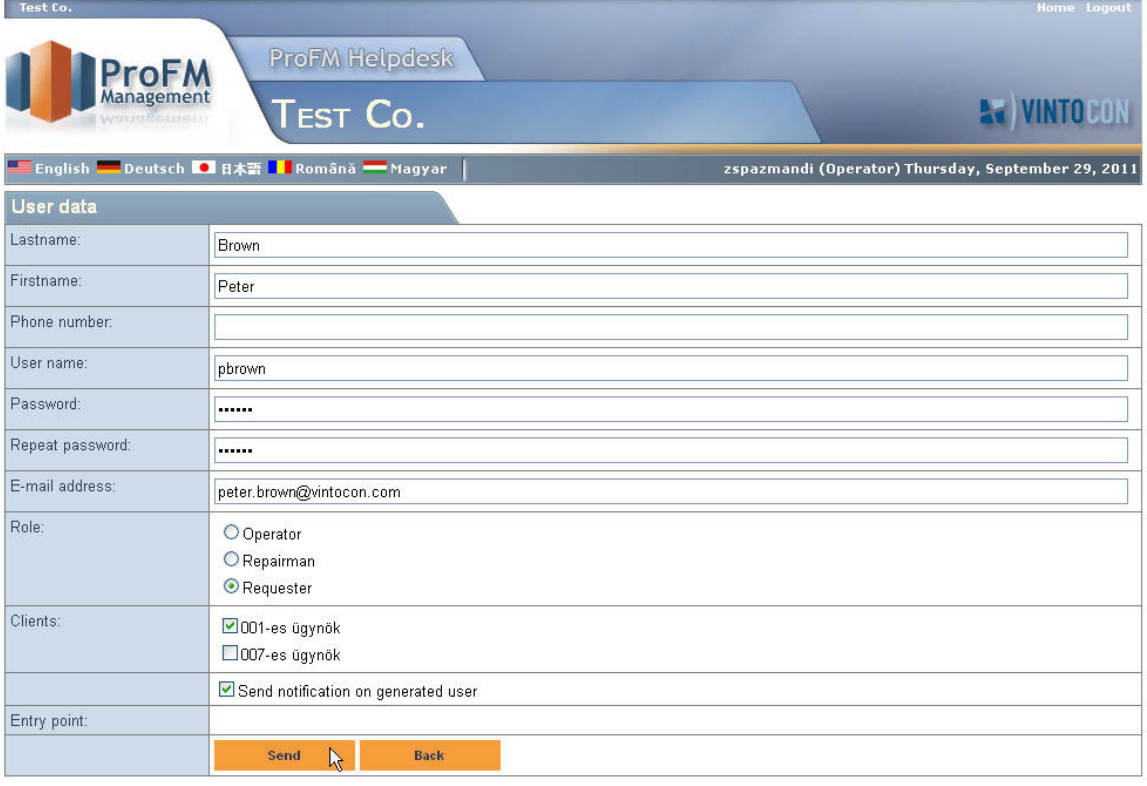

- 5. Select Send Notification....
- 6. and click Send.
- 7. The newly established user receives a notification that the system operator created a user with his or her name and the user also receives the data that are required for signing in.
- 8. By clicking on the sign-in point specified in the e-mail, you get to the sign-in page, where you have to provide your user name and password that you received in the e-mail.

# Editing Users

Click on the pencil icon to edit user:

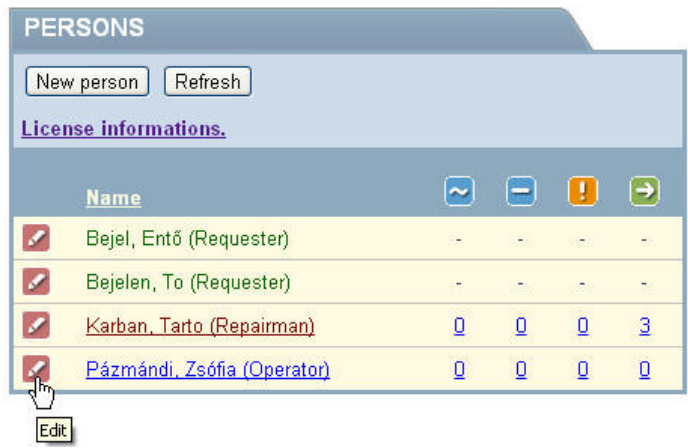

If you open an operator to edit (if the system has more operator) you can check out Notifications about Requests (Operator only ) to get notification about changes of the requests. This function is not available in single-operator system and it is appeared in grey.

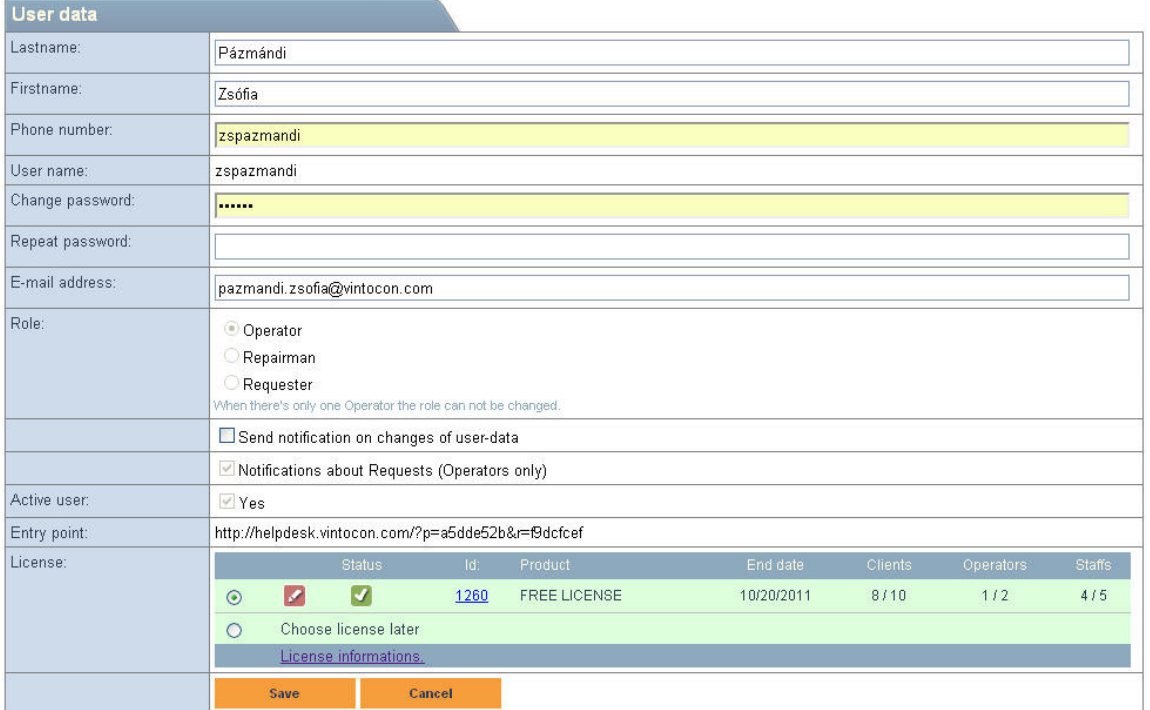

You can set 10 licensed Clients, 2 Operators and 5 Repairman to the free license. The number of the users assigned to the license are viewed in Manage license menu.

Number before / sign means that how many users can be assigned to the selected license.

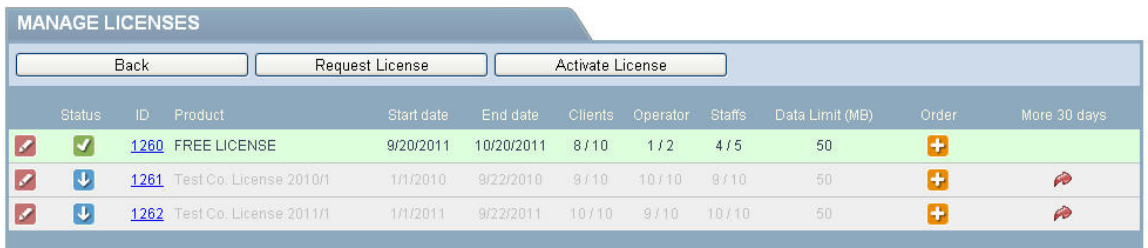

If you assign more user to the license than allowed by the free license, users over the limited number are inactive.

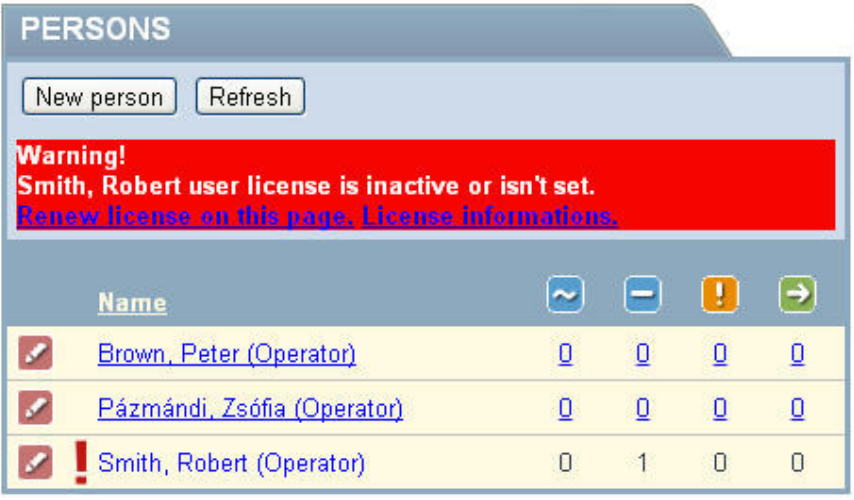

In this case, the inactive user's license is not editable and it is appeared in grey.

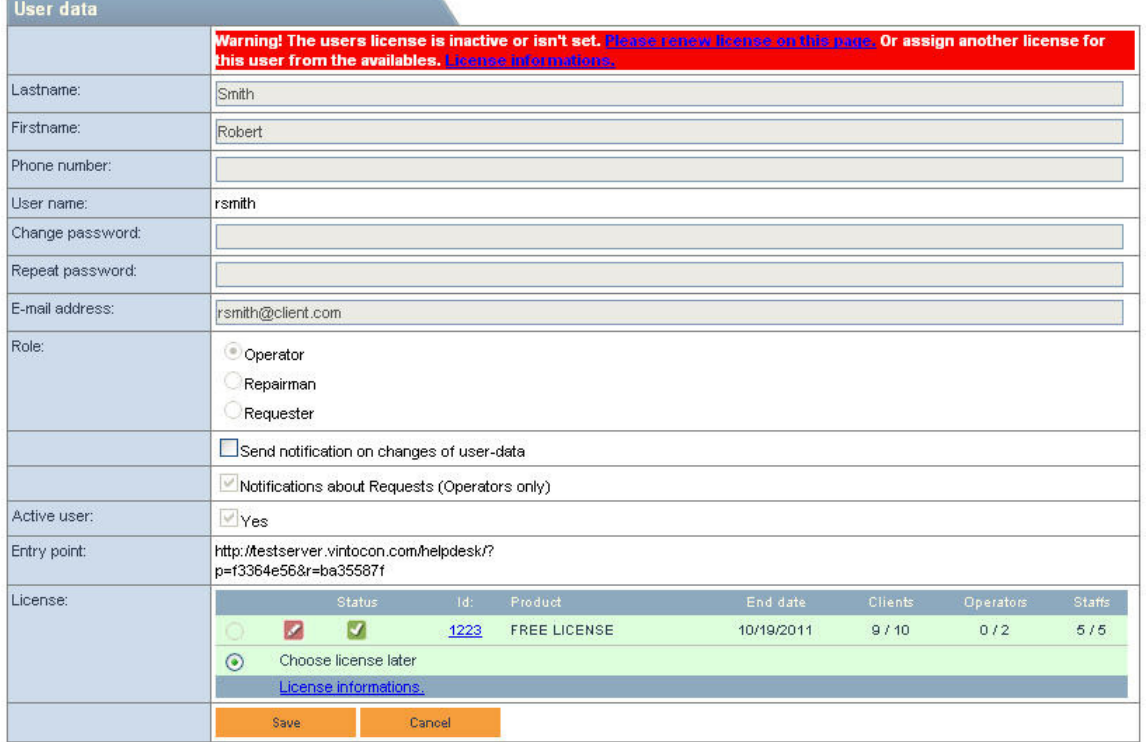

To edit the inactive user, you have to remove an active user (with the same role) from the license or set another role for him.

# Manage Licenses

If a client hasn't been assigned to license, click on the pencil icon to manage license.

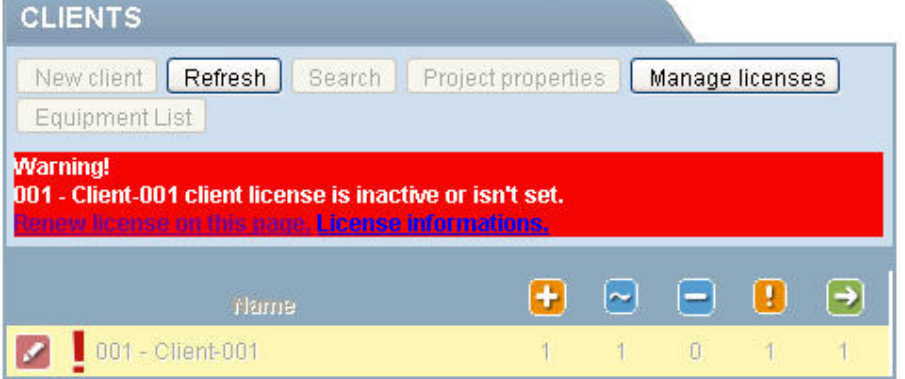

Select 30 days free license and save settings of the license.

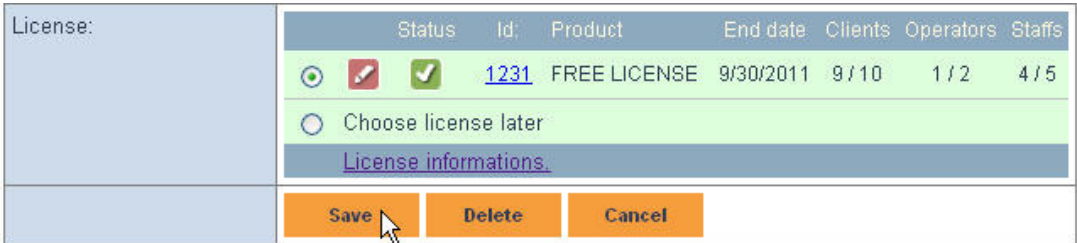

The program warns you that license will expire in 10 days and you get email warning 10,5 and 3 days before expiring.

You also have to assign persons to a license as you did at Clients.

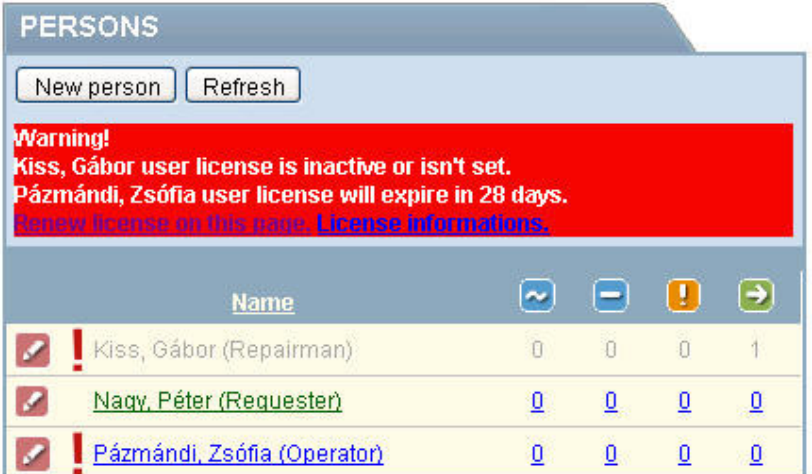

If your 30 days free license expired, you can extend you license for more 30 days.To extend your license, click on the red arrow. Your new license is valid from the first 30 days license's expiration date. Data limit of these licenses are 50 MB which means that you can upload 50 MB files to the server totally.

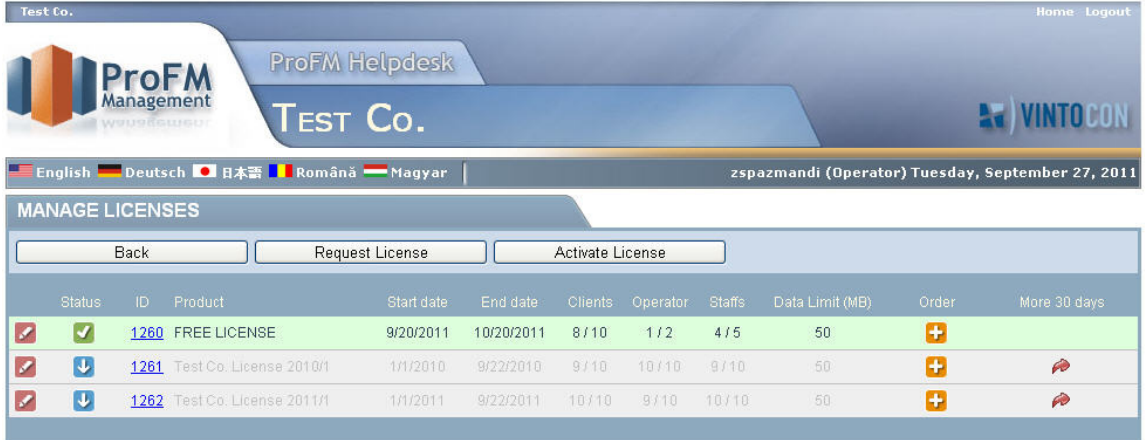

If your second 30 days free license expired, you should require a new license with using Request License button in Manage license menu.

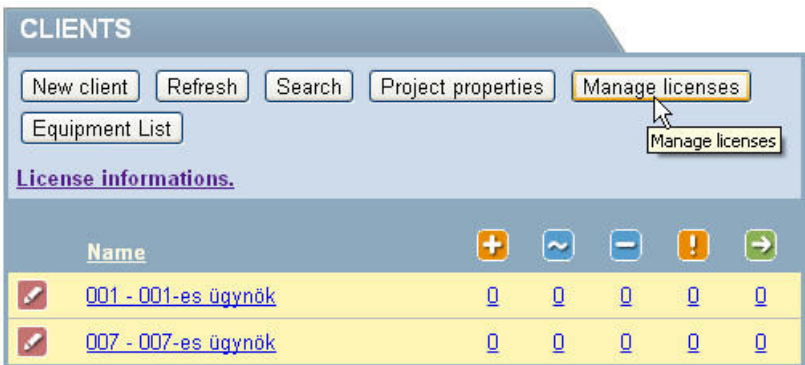

ProFM Helpdesk generates a request key for you. To send license request to your distributor, click on Send request by email button. In some cases, it is impossible to send license request by filling the form, in this case system warns you that you should send license request key by e-mail manually.

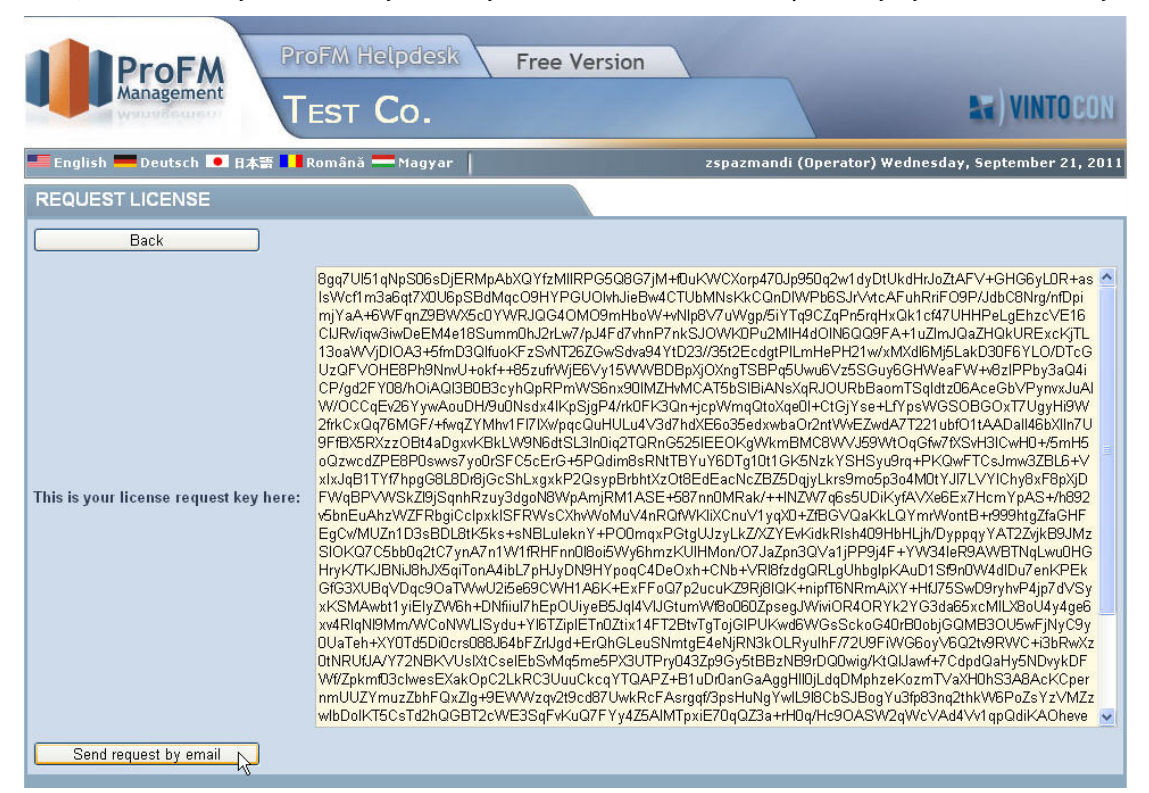

You can find your new license key in the email received from vintoCON. Click on Activate License and copy license key to the text box.

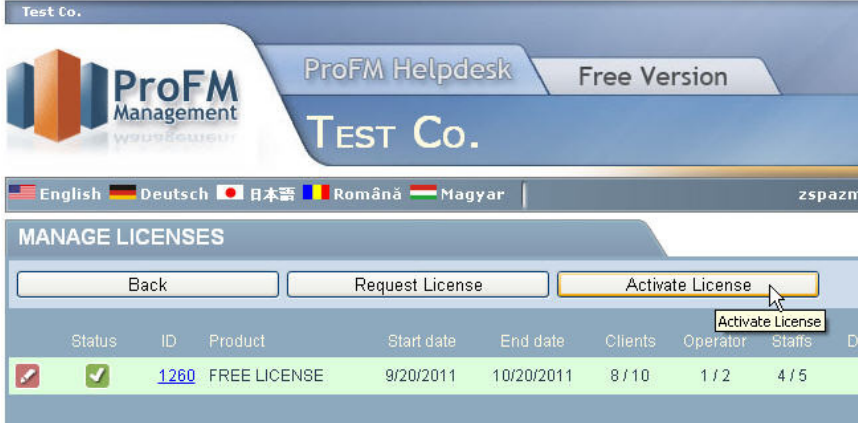

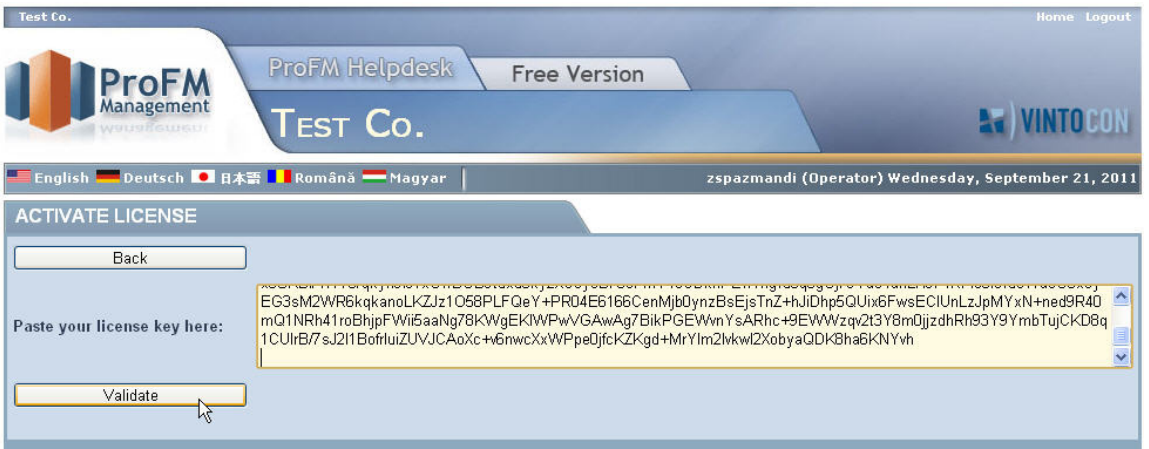

To validate new license, click on Validate, check all data of the new license and validate by using Create new license button.

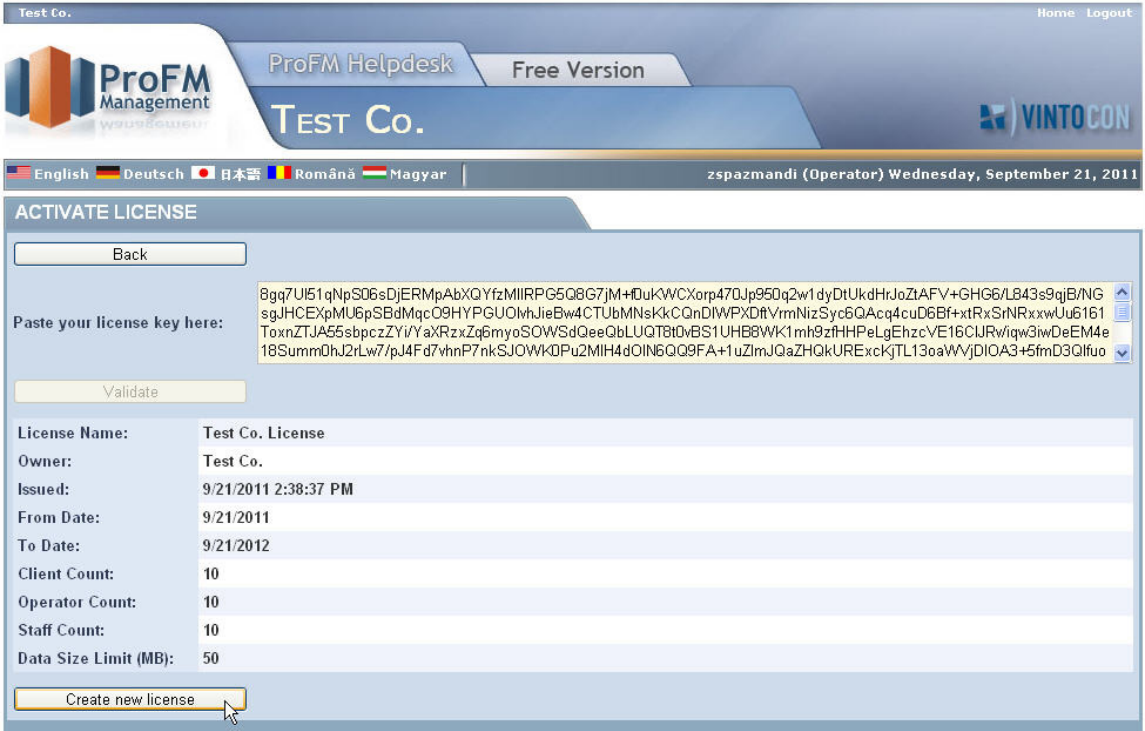

The new license is appeared in Manage licenses list.

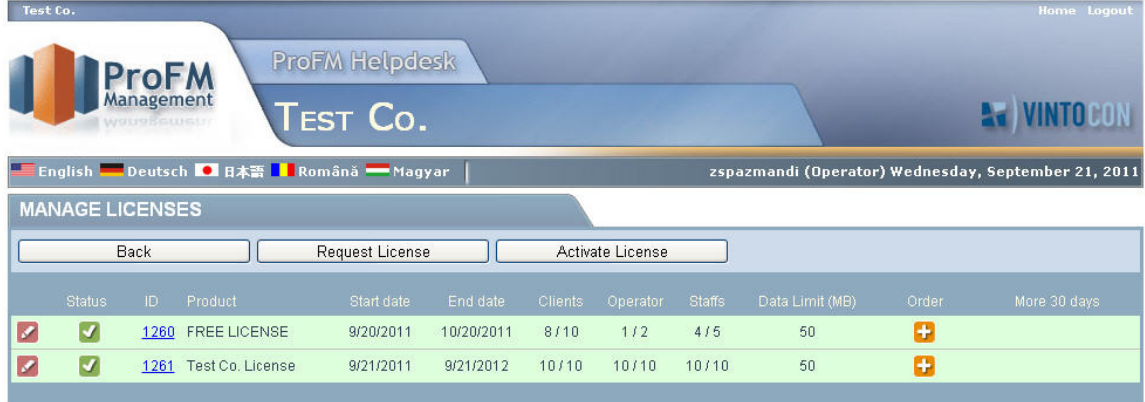

If you would like to assign users with expired license to the new license, click on the pencil icon to edit new license.

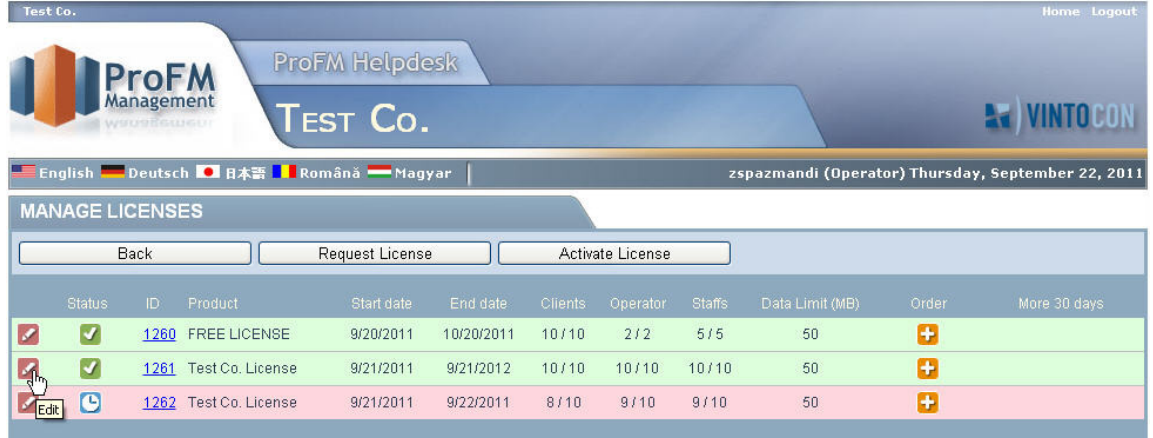

Choose a license from the list of Loadable expired license to assign users to the new license, click on Load to save changes.

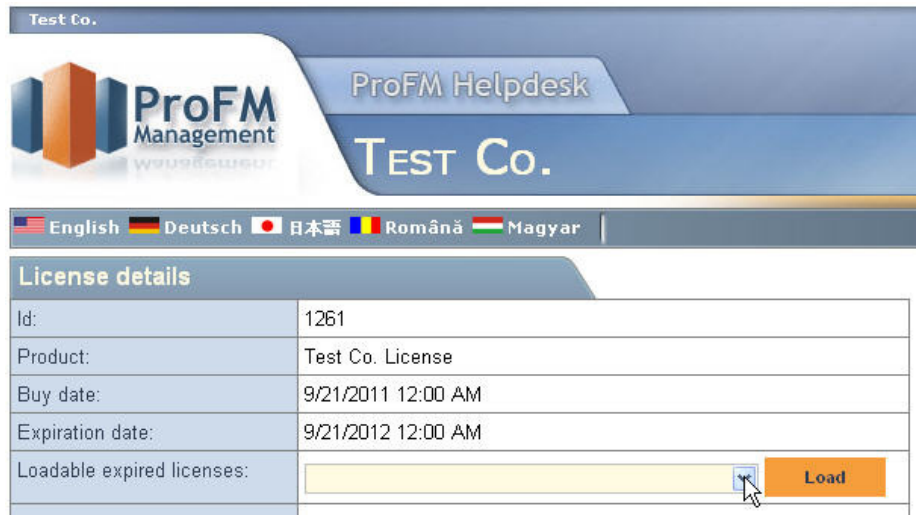

# Create a new request

There are two ways to create a breakdown request:

- $\circ$  When a new client is established, the system operator receives a letter that contains the client's data, as well as a link through which the client's reporters can send their reports of breakdowns.
- o Another way to create requests, to select object or building elements in ArchiCAD and assign to the requests in Helpdesk:
- 1. To make a new breakdown report, first you have to log in to the database: Click on Load project settings button and type user name and password. You can create a new request after choosing Client from the dropdown list. Role is assigned to user name automatically. In this case we create request as an operator but you can also create requests in Requester and Repairman role.

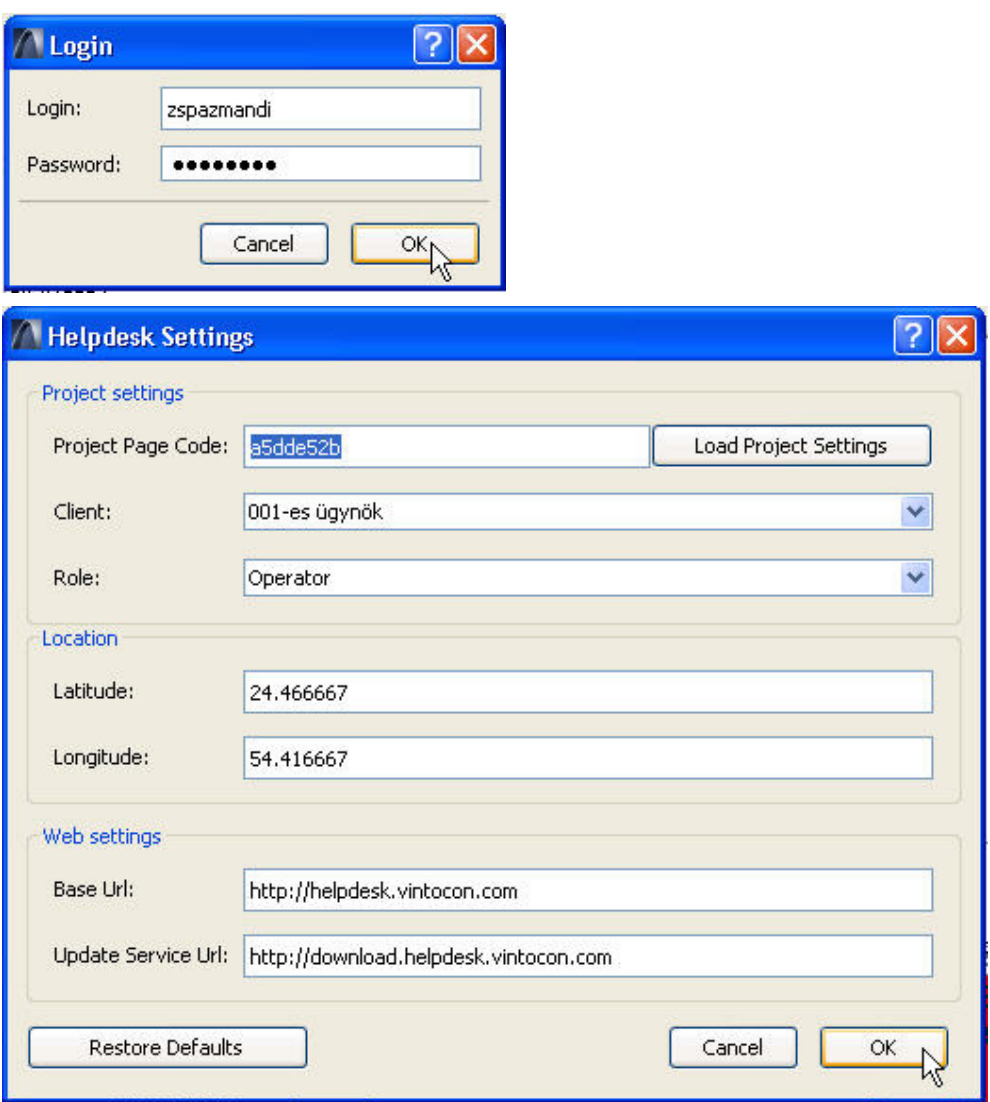

2. Choose the failed object or building elements which you would like to be assigned to the request.

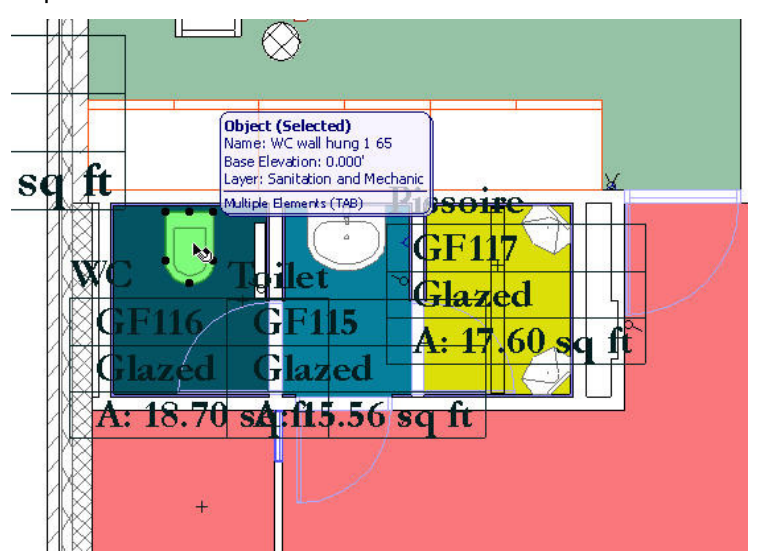

3. Select New Request from Helpdesk menu.

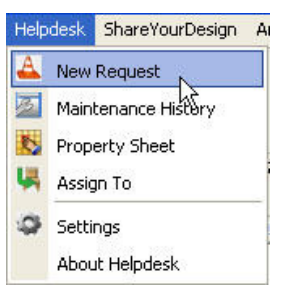

4. To create your request, you have to login to the project.

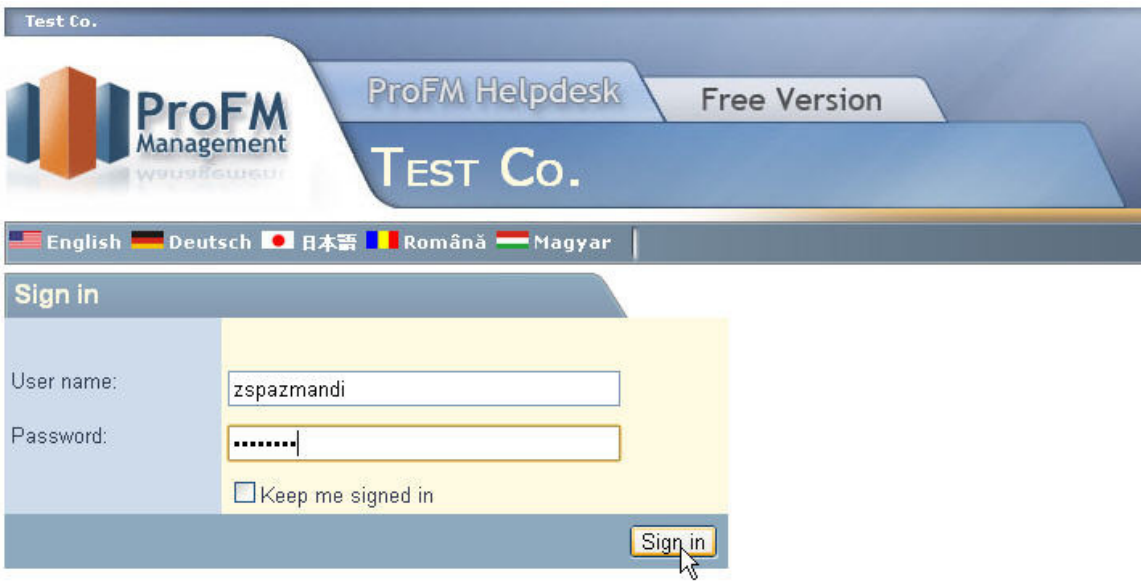

5. After log in, you can see the data of the equipment coming from ArchiCAD.

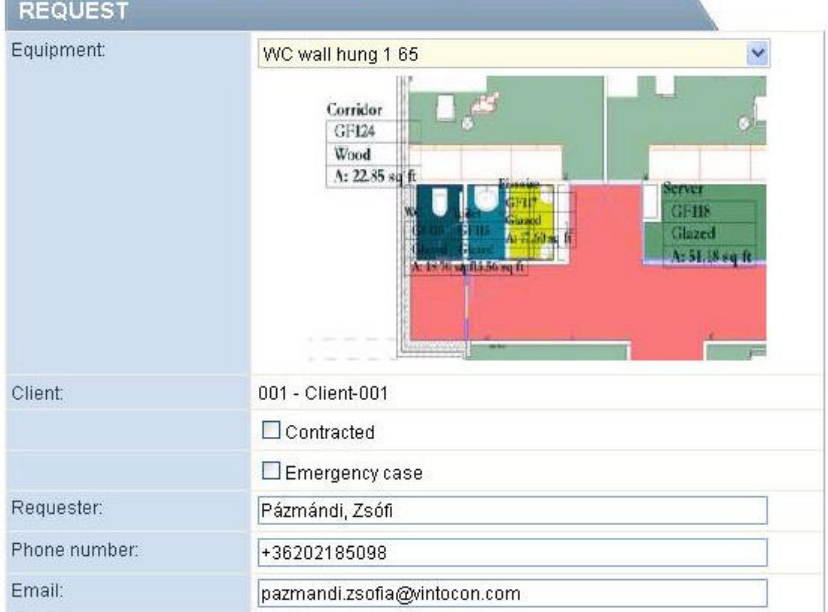

- 6. You can add some more data to your request:
	- o You can select the type of the event: Emergency case, Contracted
	- o Add recognition time
	- o Select request type from a dropdown list
	- o Type the description of the breakdown
	- o Choose notification of the status changing
- 7. If you filled all necessary information about the request, click on Register to send your request.

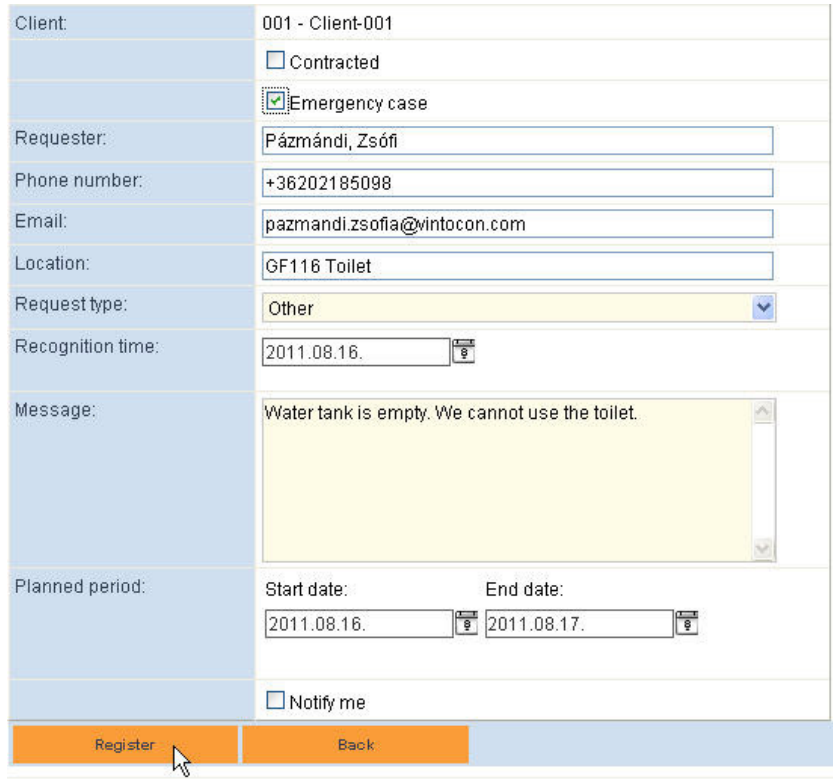

8. The new request is appeared in the list:

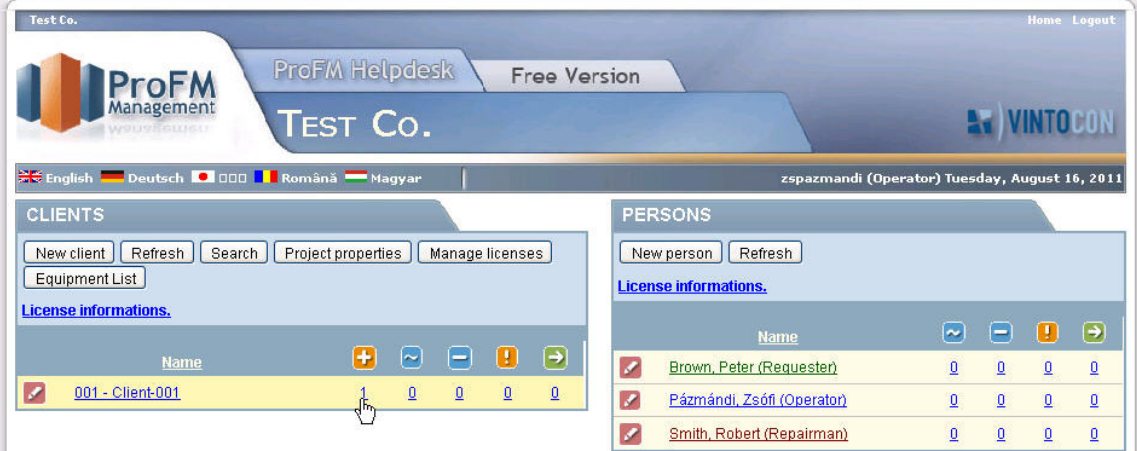

# Handling Requests

The workflow of the users is different by every role:

o Requester workflow: Requesters can create New requests and close event in some cases. A new request created by the requester and a Reported event can by closed by the Requester as the following picture shows:

![](_page_32_Figure_3.jpeg)

o Repairman workflow: Repairman start to work on a Scheduled event and Report event after finishing work. Repairman can also create new requests and close event.

![](_page_33_Figure_1.jpeg)

o Operator workflow:

![](_page_33_Figure_3.jpeg)

The operator can follow on the summary screen which requests need action.

There are two summary charts: one that shows the requests according to clients, and one that shows the requests according to users.

Both charts comprise five columns with certain numbers in their rows. Icons mean the status of the request, as the following:

New requests: New requests which haven't been handled yet

 $\sim$  Due jobs: Scheduled requests with expired start date or their planned start date is the actual date

- $\Box$  Drawn jobs: In progress status requests with expired end date
- **Overdue jobs: Scheduled requests with expired start date**

reque

Complete requests: Cancelled, reported and closed requests with expired start date

![](_page_34_Picture_91.jpeg)

The first column shows the new requests. In the chart that shows the requests according to clients, the row of each client contains the number of new requests received from the given client.

In the following example, the row of Client-001 shows two new requests. By clicking on the number or the client's name, you can view the two

![](_page_34_Picture_92.jpeg)

By opening the requests one by one, the operator may choose between 3 options as you see on the Operator workflow: Operator simply modify something in the request, the request status isn't changed. If the request has to be deleted, he or she can cancel the request and new status will be Cancelled. He or she can specify planned start date and select repairman for the breakdown event. The operator can save the planned event by click on Approve button. In this case the event status will be changed for *Scheduled*. The requester of the breakdown may receive a notification about the change of the request status if that option was selected during the editing of the client;

after reading the notification, the requester may respond thereto. The dialogue box contains a summary of the users' and operators' responses along with their times. He or she then selects which maintenance person has to carry out the work and when the work is planned to be commenced and completed; also he or she has to provide a brief description of the work to be done.

![](_page_35_Picture_43.jpeg)

To start work, first Repairman has to open the scheduled event. Here he or she can add supplement to the event. To start the event, you have to click on the Start button.

The status of the event is changed for In progress.

![](_page_35_Picture_44.jpeg)

When the Repairman finishes the work, he or she simply has to change the report status to Reported and it appears in the Complete request column in Operator's view.

![](_page_35_Picture_45.jpeg)

![](_page_36_Picture_18.jpeg)

Operator can add more supplement and clarify all details of the event. If Operator selected Notification of Reporter, the system will send a message to the reporter's e-mail address about the closing of the report. If there are no more task about the event, Operator can close the Event and the status is changed for Closed.

![](_page_36_Picture_19.jpeg)

![](_page_37_Picture_2.jpeg)

To print requests, you have to open requests' list and click on print icon at the end of the request's line.

![](_page_38_Picture_47.jpeg)

# Repairman Interface

Repairman Interface has 3 part:

- o Requests: This is a list of all requests assigned to the user. You can filter requests for Status, Date and Time, Requester, Equipment and Clients by using filters. Date and Time filter is filtering for declaration time. New request and My requests commands are not available in default, to use these functions you have to select a client from the Clients filter.
- o Due jobs for today:Due jobs mean Scheduled and In progress requests which start or deadline date is today.
- o Old drawn requests: Requests with expired deadline.

![](_page_38_Picture_48.jpeg)

# Maintenance History

In some case, it is necessary to know about the maintenance history of the equipment. Maintenance History command from Helpdesk menu lists all maintenance event of the selected equipment. This function is available in all roles.

1. Select the equipment.

![](_page_39_Picture_3.jpeg)

2. Click on Maintenance History in the Helpdesk menu.

![](_page_39_Picture_47.jpeg)

3. Sign in to the system.

![](_page_39_Picture_48.jpeg)

4. You can see the list of the equipment's event and here you can filter data by different parameters: Client, Equipment, Request number, Status, Date and Time, Requester. Default equipment in the Equipment filter is the object chosen in ArchiCAD. In default the selected request is listed. Date and Time filter is filtering for declaration time of the requests. Operators can choose between clients, Repairmen and Requesters can achieve requests of the Client which was chosen in ArchiCAD.

![](_page_40_Picture_30.jpeg)

5. Here you can also filter for other equipment's maintenance history.

![](_page_40_Picture_31.jpeg)

# Property Sheet

With using Property Sheet command from Helpdesk menu, you can list all details of the selected equipment. This function is available by all roles.

6. Select an equipment

![](_page_41_Picture_3.jpeg)

7. Click on Property Sheet in Helpdesk menu

![](_page_41_Picture_5.jpeg)

- 8. Sign in to the project.
- 9. Here you can see the main details of the equipment. All details are editable except GUID (inner ID of the object). You can also add description for the equipment. To save your work, click on Save.
- 10. If you sign in as an Operator you can assign equipment to a request, users with Requester and Repairman role can't use this function.

![](_page_42_Picture_22.jpeg)

- 11. You can assign documents, links and pictures to the selected element by using Description editor. These functions are available from the Design tab. In the following example a document will be uploaded but you can also upload link and pictures as the same way.
	- o Click on Upload File button to upload document.

![](_page_42_Picture_23.jpeg)

o You have to click on the 3 dots on the URL line and select file by using Browse and Upload buttons.

![](_page_43_Picture_31.jpeg)

o Select the file to upload and click on Select button.

![](_page_43_Picture_32.jpeg)

 $\circ$  In next window, you have to add a text to Text field which would like to appear in the Description window and a text to the ToolTip field.

![](_page_43_Picture_33.jpeg)

o Save the modification by using Save button and click on Preview tab to open the uploaded file.

![](_page_44_Picture_21.jpeg)

12. If you sign in as an Operator you can assign equipment to a requests, users with Requester and Repairman role can't use this function.

![](_page_44_Picture_22.jpeg)

# Assign to

If you have Operator role, you can assign equipments to requests. This function is available from Helpdesk menu of ArchiCAD (after select an equipment) and also available from the Property Sheet window.

![](_page_45_Picture_49.jpeg)

- 1. First, you have to select an equipment and click Assign to in Helpdesk or click on Assign to from Property Sheet.
- 2. Here you can see the main details of the equipment and a table to filter data.

![](_page_45_Picture_50.jpeg)

3. In default, Unknown is the default equipment. To find a request, you should delete Unknown from Equipment column and add parameter to filter column. If you delete only Unknown, all requests which are not Closed, are listed.

![](_page_45_Picture_51.jpeg)

- 4. You can filter requests for Status, Id, Registration Time, Location, Message, Client and Equipment. To filter, you should type the filtered text to the appropriate box.
- 5. If you find the request or requests what you looked for, check the boxes of the requests and click on Assign to.

![](_page_46_Picture_23.jpeg)

![](_page_46_Picture_24.jpeg)

![](_page_46_Picture_25.jpeg)

#### 6. To clear filter parameter, click on Clear at he filter row.

![](_page_47_Picture_104.jpeg)

#### Language Setting

The textual components of the user interface can be displayed in any one of five languages: English, Hungarian, Romanian, Japanese and German. The sites contain five buttons for the selection of the language.

#### **English ■ Deutsch ■ 日本語 ■ Română ■ Magyar**

If a site requires user identification, it is displayed in the language set for the given user. If there is no such setting, the project setting will be used. If there is no project setting either, the language set as favorite in the browser will be used. If that language does not belong to the supported languages (English, Hungarian, German), the page is displayed in English.

If you are on the client's page, you will use the language set for him or her; on the sign-in page, the project's language is prevailing.

#### ArchiFM® Maintenance for Mobile

ArchiFM® Maintenance for Mobile is a mobile solution to cooperate with ProFM Helpdesk and Helpdesk for ArchiCAD web based services.

As a user you can report and send new breakdown requests with photos and geo location coordinates to the helpdesk server directly from you mobile. You can also follow your requests status until the completion of the repair works.

As a repairman, you can see your assigned work orders and report back the accomplished works.

#### First start - Connection Information

At the first start of the application you have to specify your connection information. These information are used to send and receive data between you mobile device and the ProFM Helpdesk web server. The connection information are sent to you via email when you register to the Helpdesk server for the first time.

- Namespace: Web address of the online web services.(Default:http://helpdesk.vintocon.com/)
- Site address: Web address of the Helpdesk site.(Default: http://helpdesk.vintocon.com/HelpDesk)
- Project code: Unique ID number of your maintenance project. It was sent to you by email.
- User name: The user name that was registered on the Helpdesk server. It was sent to you by email.
- Password: The password that was assigned to you by the Helpdesk server. It was sent to you by email.

#### My Work Orders

If you are registered to the Helpdesk server as an Operator or Repairman, you can find your assigned and scheduled works under this command.

- On the first page you find your work orders on a map close to your current position. To achieve a better positioning don't forget to enable the GPS receiver of your mobile device. Here you can move the position, zoom in, zoom out and tap on an icon that representing a work on the map.
- The "List Works" button displays a scrollable list of your assigned work orders.
- If you tap on a work on the map or in the list you will see the work details page listing all the necessary information about the work. If you click on the buttons on this page, you can see the attached picture or photo - if exists -, call the reporter person if you have questions and see the exact location of the work on the map.
- Tap and hold on a list item to open a popup menu.
- In the popup menu you can open the details page of the selected list item or change the status.

#### New Request

With using this button you create a new breakdown repair request and send it up to the server.

IMPORTANT: To send up your request to the server you need an online Wi-Fi or GSM connection. If the connection is offline your mobile device stores the requests internally. In this case the request will be sent up to the server after you activate one of your wireless connections and issue the Refresh menu command.

To create a new request, you should fill the following fields:

- Client: Don't forget to specify the name of the client in the name of which you are working. If there is only one client assigned to your user name it will be selected automatically. If you are working with more clients you can specify a default client on the Settings page.
- Reporting person: The default person name assigned to your user name. You can overwrite the default name here.
- Phone: The default phone number assigned to your user name. You can overwrite the default phone number here.
- Email: The default email address assigned to your user name. You can overwrite the default email address here.
- Location: Location of the breakdown event. You can type in the location with your own words here. The geo tag location is assigned to the breakdown event automatically in an other place.
- Text: The description of the breakdown event.
- Make a photo to attach!: By tapping this button you can take a snapshot about the breakdown and assign it to the event.

# My Requests

Displays a scrollable list of your reported breakdown requests.

- Each list item contains an icon representing the status of the event followed by the place and description and the request time.
- If you tap on a list item you will see the work details page listing all the necessary information about the work. If you click on the buttons on this page, you can see the attached picture or photo - if exists -, call the reporter person if you have questions and see the exact location of the work on the map.
- Tap and hold on a list item to open a popup menu.
- In the popup menu you can open the details page of the selected list item.

# **Settings**

- Namespace: Web address of the online web services. (Default: http://helpdesk.vintocon.com/)
- Site address: Web address of the Helpdesk site. (Default: http://helpdesk.vintocon.com/HelpDesk)
- Project code: Unique ID number of your maintenance project. It was sent to you by email.
- User name: The user name that was registered on the Helpdesk server. It was sent to you by email.
- Password: The password that was assigned to you by the Helpdesk server. It was sent to you by email.
- Factory settings: Sets back the original settings of the communication, such as the namespace: "http://helpdesk.vintocon.com/" and the Site address: "http://helpdesk.vintocon.com/HelpDesk".

The "Project code", "User name" and "Password" should be filled out by you according to the parameters sent to you by email after the registration to the server.

- Default client: The name of the client used as a default setting on the "New Request" page.
- Personal information: The name, phone number and email assigned to your user name on the server. These parameters are only for information purposes. You can change them only on the Helpdesk web server.
- Resolution: The default resolution of the photo.
- Image quality: The quality of the photo image. This can be "Superfine", "Fine" or "Normal". (Basically, this defines the quality of the jpeg compression.)
- Storage: The default location for temporary storage of photos. This can be the "Phone" or the external "Memory card".
- About ArchiFM® Maintenance: Copyright and version information of ArchiFM® Maintenance for Mobile.
- Send feedback: You can send your feedback and comments to us.